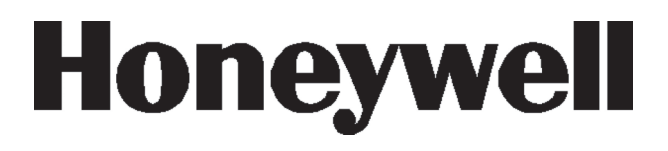

# **Galaxy Dimension**

Guide d'utilisation

*Honeywell Security France*

# Table des matières

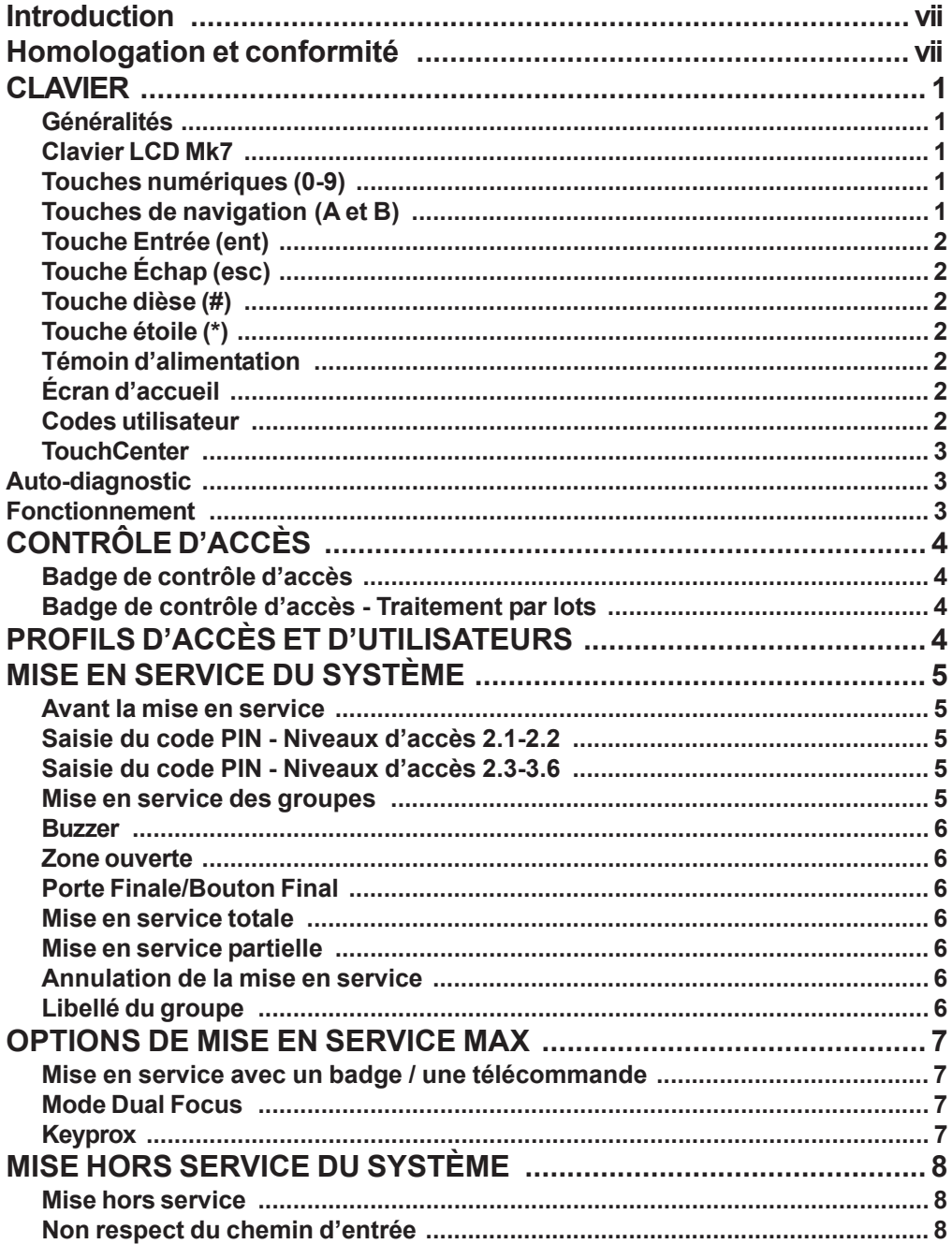

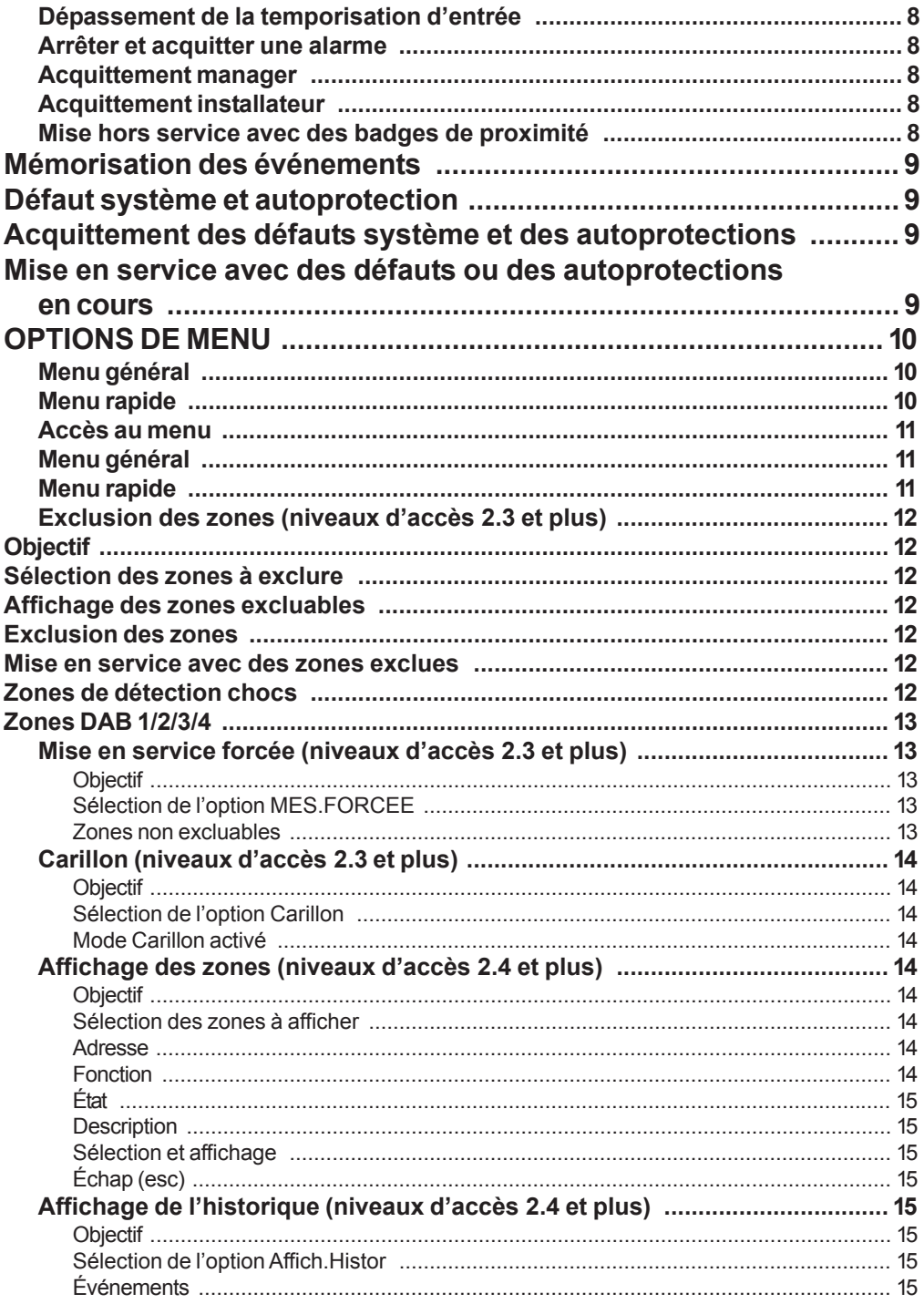

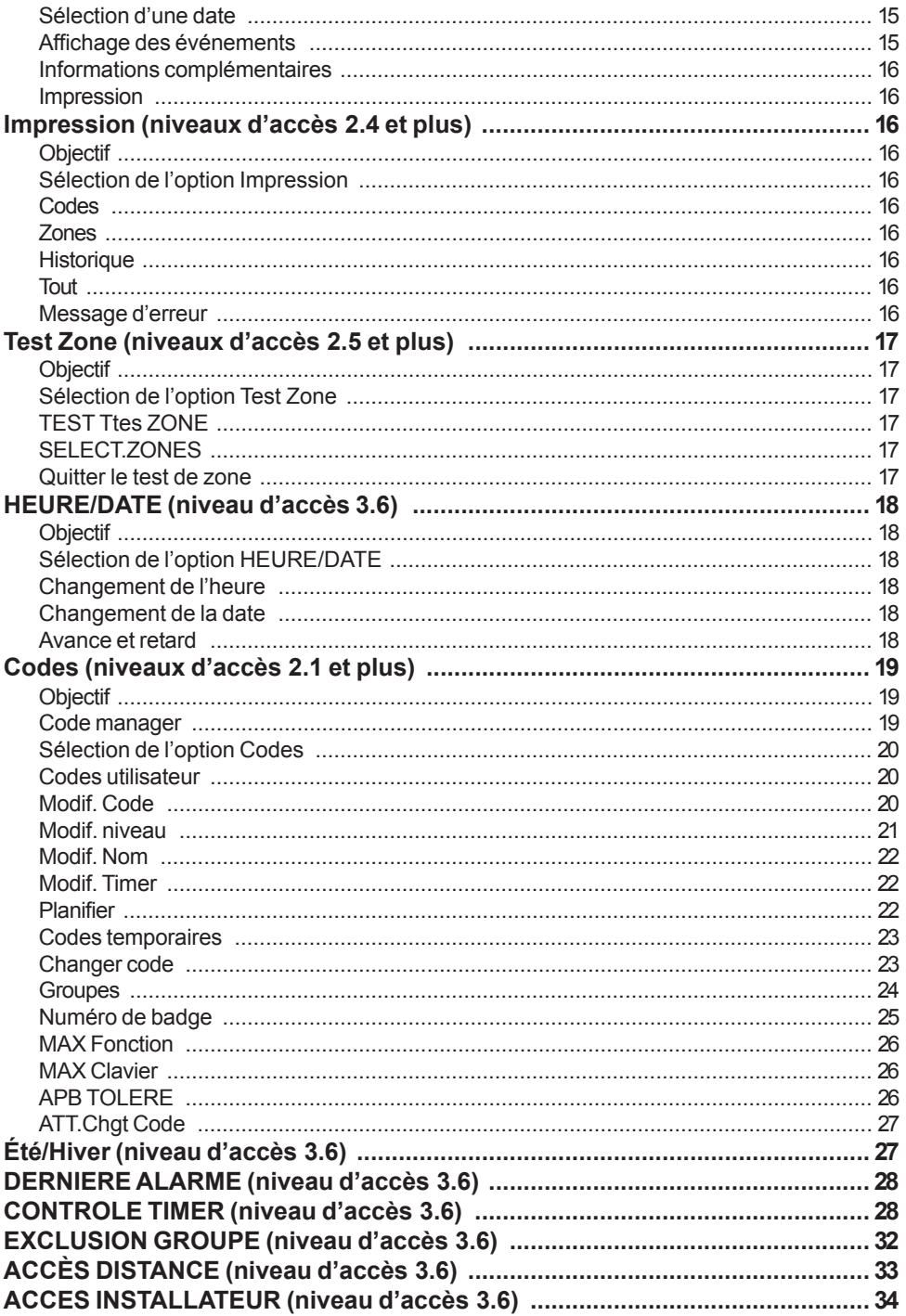

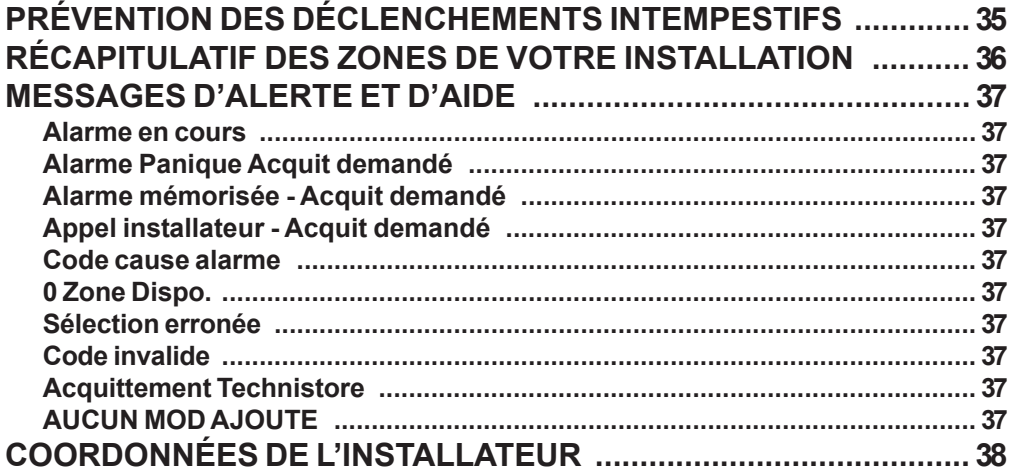

# <span id="page-6-0"></span>**INTRODUCTION**

Le système d'alarme Galaxy Dimension est contrôlé par microprocesseur et conçu à partir des technologies logicielles et matérielles les plus récentes.

Le système Galaxy Dimension satisfait avant tout vos besoins en matière de sécurité. Un installateur est chargé de la programmation et de la mise en service du système selon vos besoins spécifiques.

#### **Avertissement :**

Le système ne comporte aucune pièce que vous pouvez entretenir vous-même. Faites toujours appel à un installateur qualifié.

# **Homologation et conformité**

# **Homologation de réseau téléphonique commuté**

L'équipement a été homologué conformément à la décision du conseil 98/482/EC pour la connexion paneuropéenne au réseau téléphonique commuté. Toutefois, en raison de différences entre les réseaux téléphoniques commutés dans chaque pays, l'homologation ne constitue pas, par elle-même, une assurance inconditionnelle d'un fonctionnement sans erreur sur chaque point de terminaison d'un tel réseau.

En cas de problèmes, contactez en premier lieu le fournisseur de l'équipement.

La centrale Galaxy est conçue pour un fonctionnement inter-réseau avec les réseaux suivants :

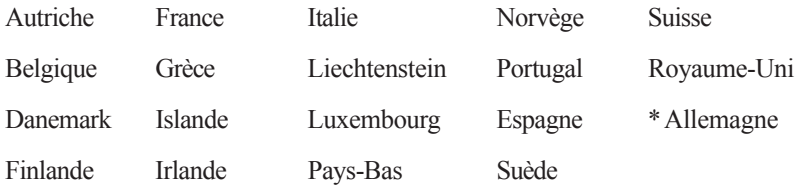

\* *Possibilité de difficultés de fonctionnement inter-réseau.*

**REMARQUE :** Contactez le fournisseur de l'équipement avant d'utiliser la centrale Galaxy sur un réseau non répertorié.

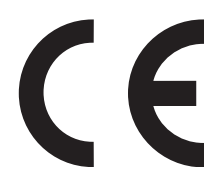

# <span id="page-8-0"></span>**CLAVIER**

# **Généralités**

Le système d'alarme Galaxy est commandé par le clavier Mk7 équipé de touches numériques et d'un écran LCD rétro-éclairé ou par le clavier graphique TouchCenter.

# **Clavier LCD Mk7**

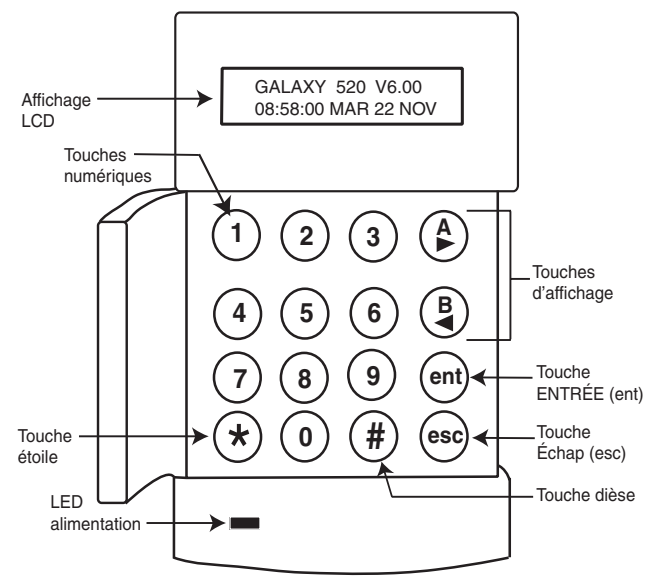

# **Touches numériques (0-9)**

Ces touches permettent de saisir le code, sélectionner et modifier les options.

Avant de procéder à toute opération sur le système, l'utilisateur doit s'identifier à l'aide d'un code d'identification personnel (PIN). Ce code comporte au moins quatre chiffres à saisir à l'aide des touches 0 à 9.

Les touches numériques permettent également de mettre les groupes en service ou hors service, lorsque le mode Groupes est activé sur le système.

# **Touches de navigation (A et B)**

Ces touches sont programmées pour activer une des options du système. Le fait d'appuyer sur la touche **A>** après la saisie d'un code valide démarre la procédure de mise en service totale. Le fait d'appuyer sur la touche **<B** après la saisie d'un code valide démarre la procédure de mise en service partielle.

Après la sélection d'une option du système, les touches **A>** et **<B** peuvent être utilisées comme touches de navigation pour visualiser les différentes options de chaque menu vers l'avant (**A>**) ou vers l'arrière (**<B**). Le fait de maintenir enfoncée une touche d'affichage pendant la consultation, accélère le défilement, ce qui permet d'accéder rapidement à l'information recherchée.

# <span id="page-9-0"></span>**Touche Entrée (ent)**

La touche **ent** permet de valider et de traiter les données saisies. Les actions valides sont exécutées, puis le système passe à l'option suivante.

# **Touche Échap (esc)**

La touche **esc** permet d'annuler l'option en cours pour revenir au niveau précédent. Toute modification effectuée avant l'annulation sera supprimée. Le fait d'appuyer successivement sur la touche **esc** renvoie à l'écran d'accueil.

Lorsqu'elle est enfoncée pendant la temporisation de sortie, la touche **esc** permet également d'annuler la procédure de mise en service.

# **Touche dièse (#)**

La touche **#** permet d'afficher des choix supplémentaires pour certaines options, par exemple l'ajustement de l'horloge dans l'option **Heure/Date**.

Cette touche sert également de touche sous contrainte utilisateur (**en appuyant deux fois après la saisie d'un code valide**).

# **Touche étoile (\*)**

La touche \* permet l'obtention de fonctions supplémentaires pour certaines options, par exemple l'impression de l'historique des événements ou la suppression d'entrées.

# **Témoin d'alimentation**

Le témoin vert d'alimentation est allumé lorsque le système est relié au secteur. Le témoin clignote lentement en cas de défaillance de l'alimentation. Le témoin clignote rapidement lorsque la charge de la batterie passe sous le seuil minimum ou lorsqu'un fusible a sauté sur la carte électronique de la centrale.

# **Écran d'accueil**

L'écran d'accueil correspond à ce qui est affiché sur le clavier, par exemple **Galaxy 520 V6.00** (avec l'heure et la date sur la deuxième ligne). Cet affichage est permanent lorsque le système est hors service sauf, lorsque l'utilisateur accède au menu, ou lorsqu'une alarme ou un message d'aide figure à l'écran. L'écran d'accueil peut être modifié par l'installateur. Lorsque le système est en service, l'écran est normalement vierge.

# **Codes utilisateur**

Le code utilisateur est un code d'identification personnel (PIN) unique composé d'au moins cinq chiffres pour répondre à la norme EN (n'hésitez pas à contacter votre installateur pour toute modification). Le code PIN identifie l'utilisateur sur la centrale Galaxy et autorise l'utilisation du système.

# <span id="page-10-0"></span>**TouchCenter**

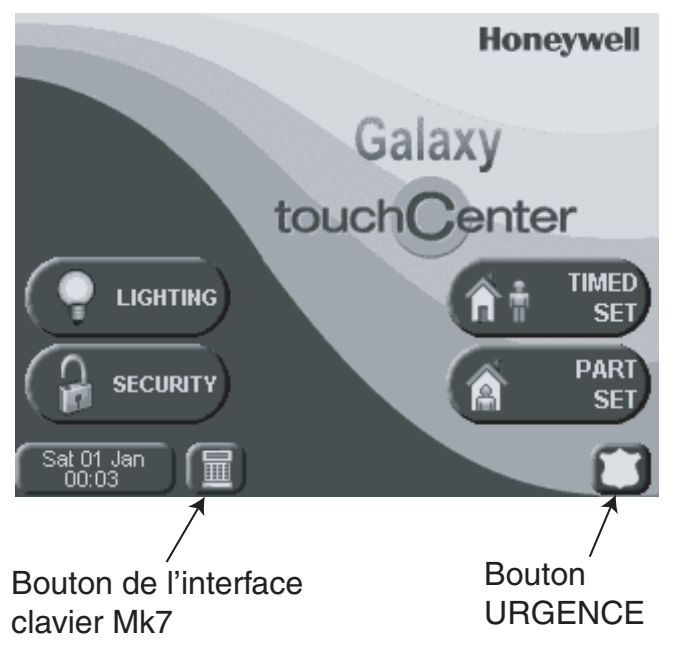

Le TouchCenter est un clavier à écran tactile affichant des instructions d'utilisation simples à maîtriser. Les caractéristiques sont les suivantes :

- Menus clairs, dans lesquels on navigue facilement
- Explication claire des événements système à l'aide de texte et d'icônes
- Écran couleur
- Écran tactile
- Aide et assistance en cas de problème

#### **Auto-diagnostic**

Le bon fonctionnement du clavier TouchCenter et sa liaison au système Galaxy peuvent être vérifiés par toute une série de tests de diagnostic. Il existe trois tests de diagnostic :

- Test de l'écran LCD
- Test audio
- Test des témoins

#### **Fonctionnement**

Le fonctionnement du clavier TouchCenter est expliqué intégralement dans le guide d'utilisation rapide TouchCenter IG8-0803.

# <span id="page-11-0"></span>**CONTRÔLE D'ACCÈS**

# **Badge de contrôle d'accès**

Un badge de contrôle d'accès est un bagde de proximité pouvant être présenté à un lecteur de proximité pour effectuer les opérations suivantes :

- Autoriser l'accès aux portes sous contrôle.
- Neutraliser les alarmes, les défauts ou les dispositifs d'autoprotection.
- Mettre en/hors service le système.

Pour affecter un badge de contrôle d'accès à un utilisateur, procédez comme suit :

- Accédez à l'option de menu **42.1=Codes Utilis.**.
- Appuyez sur la touche **A>** pour accéder au numéro d'utilisateur approprié, puis appuyez sur **ent**.
- Appuyez sur **A>** jusqu'à ce que **07=Numéro Badge** s'affiche sur l'écran du LCD du clavier, puis appuyez sur **ent**.
- Saisissez le numéro de série du badge de contrôle d'accès. Si nécessaire, Appuyez sur \* (touche étoile) pour supprimer le dernier chiffre saisi.
- Appuyez sur **ent** pour enregistrer le numéro de série.
- Appuyez sur **esc** pour revenir à l'écran d'accueil.

# **Badge de contrôle d'accès - Enrôlement**

La fonction d'enrôlement (ajout par lots) permet d'affecter un ou plusieurs badges de contrôle d'accès aux utilisateurs. Pour ce faire, vous pouvez désigner un lecteur de proximité spécifique lorsque le système est installé.

Pour utiliser la fonction d'enrôlement, procédez comme suit :

- 1 Accédez à l'option de menu **42.3.4=Début lot**.
- 2 Sélectionnez le premier utilisateur sur lequel sera affecté le badge de contrôle d'accès.
- 3 Appuyez sur **ent**.
- 4 Accédez à l'option de menu **42.3.1=Ajouter lot**.
- 5 Présentez le premier badge de contrôle d'accès au lecteur de proximité.
- 6 Ce badge de contrôle d'accès sera affecté à l'utilisateur affiché, puis l'écran LCD affichera l'utilisateur suivant.
- 7 Répétez les étapes 5 et 6 pour affecter plusieurs badges de contrôle d'accès.
- 8 Appuyez sur **esc** pour terminer et revenir à l'écran d'accueil.

# **PROFILS D'ACCÈS ET D'UTILISATEURS**

Un profil d'accès peut être affecté à chaque utilisateur du système. Un profil d'accès est une liste de **groupes** et de **programmes hebdomadaires** qui vont déterminer les groupes qui seront accessibles à un utilisateur, et à quel moment. Cette méthode signifie qu'en cas de plusieurs portes donnant accès à un groupe, l'utilisateur se verra donner l'accès à toutes ces portes en une seule étape. Ceci permet de réduire la durée et la complexité de la phase de programmation.

# <span id="page-12-0"></span>**MISE EN SERVICE DU SYSTÈME**

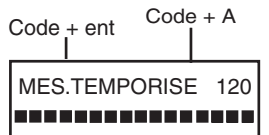

# **Avant la mise en service**

Avant la mise en service du système, vérifiez que toutes les portes et fenêtres sont fermées et que les zones protégées par des détecteurs de mouvement ne comportent aucun obstacle.

# **Saisie du code PIN - Niveaux d'accès 2.1 - 2.2**

A chaque chiffre saisi, le clavier émet un signal sonore et affiche une étoile (\*). Après avoir saisi tous les chiffres, appuyez sur la touche **ent** ou **A>** pour lancer la procédure de mise en service.

# **Saisie du code PIN - Niveaux d'accès 2.3 - 3.6**

A chaque chiffre saisi, le clavier émet un signal sonore et affiche une étoile (\*). Après avoir saisi tous les chiffres, appuyez sur la touche **A>** pour lancer la procédure de mise en service.

# Code + A MES A12345678 Groupes NNN----- 1 MES A12345678 **Groupes ONN----**ent MES.TEMPORISE 120 ---------------Code + A A12345678 MES NOO----- Groupes Touche A **MFS** B12345678 Groupes NOO-----

Si le code est autorisé au choix de groupes, sélectionnez les groupes à mettre en service. L'écran du clavier indique l'état de chaque groupe. Les différents états sont les suivants :

- **N = Prêt (le groupe est hors service et toutes les zones sont fermées)**
- **D = En défaut (le groupe est hors service et au moins une zone est ouverte)**
- **O = En service (le groupe est en service)**
- **R = Restriction (le groupe fait l'objet d'une restriction et ne peut pas être mis hors service)**

Sélectionnez les groupes à mettre en service en saisissant le numéro de chaque groupe concerné. Par exemple, pour mettre en service les groupes 2 et 3, appuyez sur les touches **2** et **3**. L'affichage change et indique les groupes sélectionnés pour la mise en service. Appuyez sur la touche **ent** pour lancer la procédure de mise en service des groupes sélectionnés. Les systèmes Galaxy de capacité importante comportent plus de huit groupes. Si l'utilisateur est autorisé à choisir des groupes, les groupes disponibles s'affichent sur le clavier après la saisie du code PIN + **A>**. Les groupes sont affichés de A1 à A8. Utilisez les touches **A>** et **<B** pour accéder aux divers ensembles de groupes. Si l'utilisateur n'est pas autorisé à choisir des groupes, la saisie du code PIN **+ A>** entraîne la mise en service de tous les groupes affectés à l'utilisateur.

# **Temporisation de sortie**

Si toutes les zones du système sont fermées lors de la procédure de mise en service, l'écran indique le temps restant (en secondes) pour quitter les lieux. Quittez le bâtiment en suivant l'itinéraire convenu.

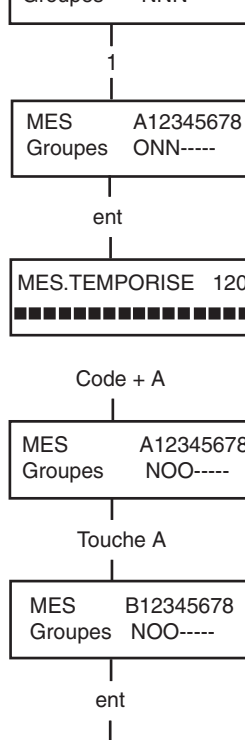

MES.TEMPORISE 60

-----------------

**Mise en service des groupes**

# <span id="page-13-0"></span>**Buzzer**

Pendant la procédure de mise en service, le buzzer émet un son continu si toutes les zones sont fermées. Si une zone est ouverte pendant cette période, le buzzer émet des bips discontinus. Le buzzer émet également des bips discontinus pendant les 25 % du temps restant pour indiquer que la temporisation va bientôt expirer.

# **Zone ouverte**

#### 3 zones ouvertes  $\left[\langle \cdot \rangle\right]$  = Consulter

La temporisation de sortie se réinitialise en cas d'ouverture d'une ou plusieurs zones pendant la mise en service. L'afficheur indique le nombre de zones ouvertes et invite l'utilisateur à les visualiser. Le fait de fermer les zones réinitialise la temporisation de sortie. Si la mise en service n'est pas terminée avant l'expiration de la temporisation d'échec de mise en service, une alarme retentit (la temporisation d'échec de mise en service est programmée par l'installateur).

**Remarque :** Avant de fermer la zone ouverte, appuyez sur la touche **esc** pour annuler la procédure de mise en service.

Le message **ESC POUR QUITTER** clignote (rappel).

# **Porte Finale/Bouton Final**

La procédure de mise en service peut être terminée manuellement en fermant la zone **FINALE** ou en appuyant sur un bouton **FINAL**.

# **Mise en service totale**

À l'expiration de la temporisation ou lorsque la procédure de mise en service a été terminée manuellement, le système attend quatre secondes avant de se mettre en service. Les buzzers émettent deux bips longs pour confirmer la mise en service du système. Le clavier affiche brièvement le message **SYST. EN SERVICE** et revient à l'écran d'accueil.

# **Mise en service partielle**

Pour effectuer une mise en service partielle du système, appuyez sur la touche **<B** après la saisie du code PIN. Seules les zones pour lesquelles l'attribut **PARTIEL** est activé seront mises en service. Les autres caractéristiques de mise en services sont identiques à la mise en service totale.

# **Annulation de la mise en service**

Pour annuler la procédure de mise en service, appuyez sur la touche **esc** avant que le système ne soit en service.

# **Libellé du groupe**

Pour afficher le libellé du groupe, appuyez simultanément sur les touches \* et **#** lorsque des groupes sont affichés à l'écran (au cours de la mise en service, par exemple). Le libellé du groupe doit être programmé par l'installateur. Appuyez sur les touches \* et **#** pour revenir à l'affichage initial.

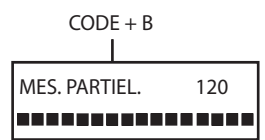

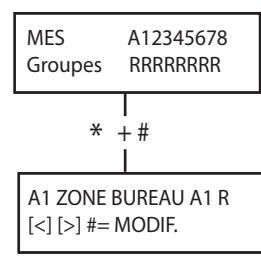

# <span id="page-14-0"></span>**OPTIONS DE MISE EN SERVICE MAX**

# **Mise en service avec un badge / une télécommande**

Le système peut être mis en service à l'aide de badges / télécommandes de proximité utilisateur. Dans ce cas, une des options de mise en service doit être associée à un utilisateur. Lorsque le badge est maintenu pendant cinq secondes devant un module MAX ou un keyprox, la fonction associée au badge est activée. Par exemple, si la fonction MAX **13 = MES Partielle** est associée au badge, cette dernière permettra de réaliser la mise en service partielle du système. Pour les lecteurs de contrôle d'accès, un bouton de fonction ou une triple présentation du badge est nécessaire pour activer la fonction carte.

Si l'utilisateur est autorisé à choisir les groupes, il devra, après avoir présenté le badge, accéder à un clavier pour sélectionner le groupe à mettre en service.

# **Mode Dual Focus**

Lorsqu'un # est associé au code PIN et au numéro de badge de l'utilisateur, le mode Dual Focus s'applique, c'est-à-dire qu'il devra d'abord saisir son code PIN, puis réaliser la mise en service à l'aide de son badge, et vice versa.

# **Keyprox**

Un Keyprox est un clavier équipé d'un lecteur de badge intégré. Ce dispositif est généralement installé sur les systèmes faisant appel au mode Dual Focus pour la mise en et hors service. Le Keyprox s'utilise comme un clavier et un lecteur MAX (voir ci-avant), sauf que le badge doit être apposé dans l'angle inférieur droit du clavier, comme illustré sur le schéma suivant :

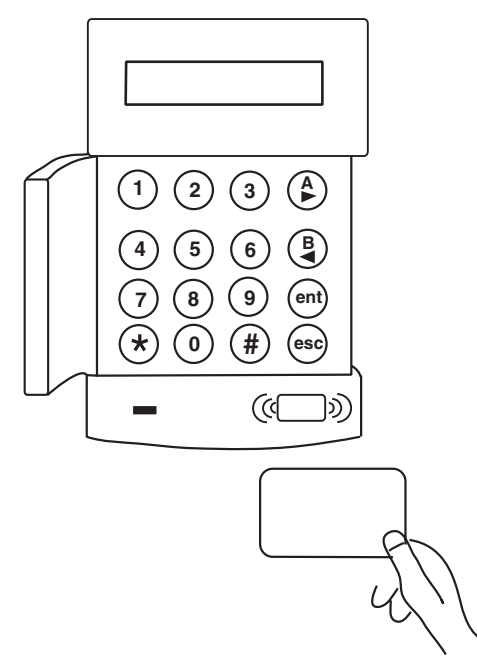

# <span id="page-15-0"></span>**MISE HORS SERVICE DU SYSTÈME**

# **Mise hors service**

**Galaxy 520 V5.00 15.49 LUN 18 Nov Code + ent**

La temporisation d'entrée démarre immédiatement après l'ouverture de la porte **FINALE** ou lorsqu'une zone **TEMPORISÉE** est activée. Le buzzer bip lentement, et l'utilisateur doit accéder directement au Keyprox et présenter un badge valide devant le lecteur pour mettre le système hors service.

Si vous utilisez un clavier Mk7, saisissez un code PIN et appuyez sur les  $t$ ouches  $A > \langle B \rangle$  ou ent.

Les utilisateurs autorisés à choisir les groupes accèderont à l'écran Hors service après la saisie du code PIN. Cette procédure permet de choisir les groupes devant être mis hors service. Pour revenir à l'écran En service, appuyez sur **ent**.

# **Non respect du chemin d'entrée**

Lorsque vous entrez dans le bâtiment, accédez directement au clavier. Une alarme se déclenche lorsque l'utilisateur s'écarte du chemin d'entrée et active une zone. Un acquittement (RAZ) du système sera alors exigé.

# **Dépassement de la temporisation d'entrée**

Saisissez un code PIN valide avant l'expiration de la temporisation d'entrée. Si la temporisation d'entrée expire avant la saisie du code PIN, une alarme se déclenche. Les buzzers émettent des bips rapides lorsque 75 % de la temporisation d'entrée est écoulée, pour indiquer que la temporisation va bientôt expirer.

# **Arrêter et acquitter une alarme**

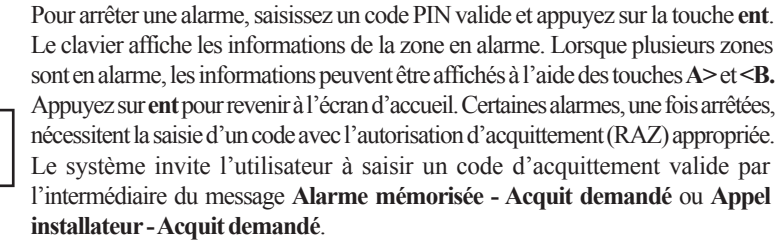

# **Acquittement manager**

Saisissez un code PIN manager et appuyez sur la touche **ent** pour rétablir le système après le déclenchement d'une alarme.

# **Acquittement installateur**

Certains types d'alarmes nécessitent l'intervention d'un installateur pour rétablir le système après vérification. Dans ce type de situation, le système ne pourra être rétabli qu'après l'intervention de l'installateur.

# **Mise hors service avec des badges de proximité**

La présentation du badge devant le lecteur met hors service les groupes en service affectés au lecteur MAX, au clavier Keypox ou au badge de contrôle d'accès. Les modes choix des groupes et DUAL FOCUS, lorsque programmés, s'appliquent alors à la mise hors service également.

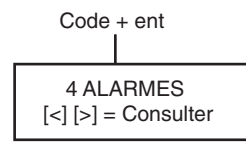

ALARME MÉMORISÉE - ACQUIT DEMANDÉ

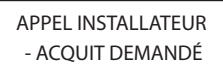

# <span id="page-16-0"></span>**Mémorisation des événements**

Pendant un cycle de mise en service, le nombre d'événements transmis n'est pas limité. Cependant, trois événements maximum issus d'une même source seront mémorisés dans l'historique des événements.

# **Défaut système et autoprotection**

Lorsqu'un défaut système ou une autoprotection survient en mode hors service, une condition d'alerte est activée. Un signal sonore intermittent retentit sur le clavier et/ou une alerte visuelle s'affiche sur le clavier. L'utilisateur doit saisir son code PIN et appuyer sur **ent**. Le défaut système ou l'autoprotection s'affiche. Utilisez les touches A> et <B pour consulter l'ensemble des défauts.

Lorsqu'un défaut système ou une autoprotection survient alors que le système est en service, cette condition sera signalée sur le clavier lorsque l'utilisateur mettre le système hors service.

# **Acquittement des défauts système et des autoprotections**

Lorsqu'une alarme, un défaut système ou une autoprotection est généré, un acquittement doit être réalisé pour retourner à un fonctionnement normal du système. Les défauts système et les autoprotections peuvent être rétablies à condition que :

- 1. la cause soit éliminée ;
- 2. un code PIN autorisé ait été saisi ;
- 3. les conditions aient été visualisées par l'utilisateur sur l'affichage du clavier après les étapes 1 et 2 ci-dessus.

Si l'utilisateur ne possède pas les droits nécessaires pour rétablir la condition, un écran temporaire s'affiche pour indiquer qu'un manager ou un installateur est tenu d'acquitter le système.

Sur les systèmes conformes à la norme EN50131 de niveau 3, la plupart des défauts système et autoprotection nécessitent la saisie d'un code PIN installateur pour acquitter le système. Un anti-code fourni par le centre de surveillance des alarmes peut également être saisi pour rétablir le système, selon la cause et selon la configuration du système.

# **Mise en service avec des défauts ou des autoprotections en cours**

Lorsqu'il est impossible d'acquitter le système en raison d'un défaut ou d'une autoprotection toujours présent sur le système, vous pouvez éventuellement annuler la condition et tout de même mettre le système en service. Tout dépend des droits de l'utilisateur et du type de défaut.

Les défauts non rétablis s'affichent lors des tentatives de mise en service, ce qui interrompt la procédure de mise en service. Cependant, si l'utilisateur a l'autorité requise, le message **ent = CONFIRM. MES** s'affiche. En appuyant sur la touche **ent** à ce stade, le défaut sera inhibé pour une période de mise en service uniquement, sera mémorisé dans l'historique. Les défauts réapparaîtront après la mise hors service du système.

# <span id="page-17-0"></span>**OPTIONS DE MENU**

La centrale Galaxy Dimension dispose de nombreuses options de menu permettant de modifier les performances fonctionnelles du système.

Il existe deux structures de menu :

# **Menu général**

Accessible uniquement par les utilisateurs autorisés, y compris le manager et l'installateur.

# **Menu rapide**

Choix d'options issues du menu général. Le menu rapide est le niveau d'accès de menu par défaut pour tous les codes utilisateur (niveau 2.3 et supérieur), sauf pour le code manager et installateur. Lorsque l'utilisateur n'est pas autorisé à accéder à une option, le message **Option erronée** s'affiche à l'écran.

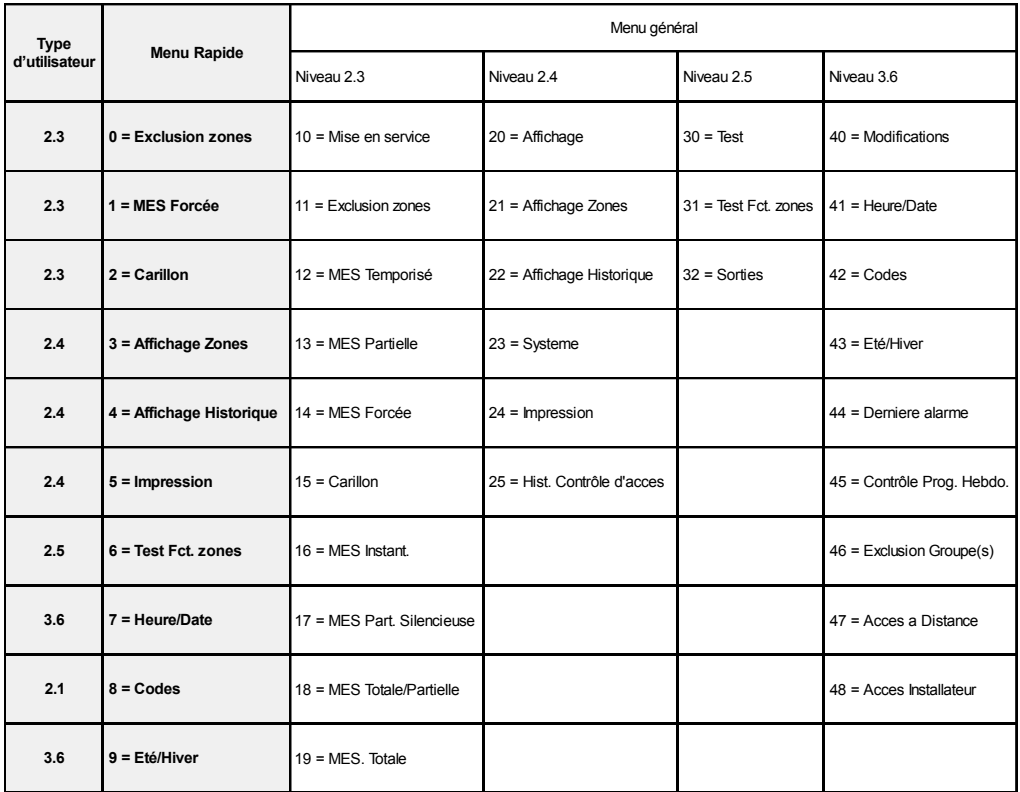

#### **Tableau 1. Options de menu**

# <span id="page-18-0"></span>**Accès au menu**

Pour accéder au menu, saisissez un code valide et appuyez sur la touche **ent**. S'il existe des défauts système en cours, ces derniers s'affichent avant toute autre opération. S'il existe plusieurs défauts, le symbole > figure à l'écran, et les touches de navigation  $A > et \leq B$ permettent de les visualiser. Appuyez à nouveau sur la touche **ent** pour afficher le menu. Le menu général ou rapide s'affiche, selon le niveau d'accès.

- **Remarque : 1.** Si l'utilisateur n'est pas autorisé à choisir les groupes, tous les groupes affectés à son code doivent être hors service.
	- **2.** Si l'utilisateur est autorisé à choisir les groupes, seul le groupe affecté à la zone FINALE ou TEMPORISÉE sera hors service.
	- **3.** En l'absence de groupes, le système doit être hors service.

# **Menu général**

Le menu général contient une hiérarchie de quatre structures. Chaque structure successive est accessible par un code utilisateur de niveau supérieur.

# **Menu rapide**

Le menu rapide propose aux utilisateurs de niveau 2.3 et plus un choix allant jusqu'à 10 options numérotées de 0 à 9. Pour sélectionner une option, saisissez le numéro correspondant (0-9) ou utilisez les touches **A>** et **<B** pour parcourir les options.

Les options de menu (comme les listes Galaxy) sont circulaires. Par conséquent, l'option de menu 9 est suivie de l'option 0.

**Remarque :** Le niveau d'accès 2.1 a accès uniquement au menu **8 = Codes** permettant de modifier le code PIN.

Les options du menu rapide suivantes correspondent aux paramètres par défaut. Chaque option est décrite dans les pages qui suivent.

# <span id="page-19-0"></span>**Exclusion des zones (niveaux d'accès 2.3 et plus)**

# **Objectif**

Cette option permet à l'utilisateur d'exclure des zones avant de mettre le système en service. Seules les zones pouvant être exclues sont affichées.

 $0 =$  EXCLUS. ZONES [ent] = Sélection ent 1003 A1 INTRUSION  $# =$  EXCL. ENT = MES  $\overline{\phantom{a}}$ 1004 SÉCURITÉ  $# =$  EXCL.  $ENT = MES$ Τ # 1004 SÉCURITÉ EXCLUE ENT = MES т ent л. 1 EXCLUE 120 ---------------esc ZONES EXCLUES 14:35 MAR 17 DÉC

Code + ent

**Remarque :** Les zones sont exclues pendant une période de mise en service uniquement.

# **Sélection des zones à exclure**

Accédez au MENU RAPIDE. L'option 0 = EXCLUS. ZONES est affichée. Appuyez sur **ent** pour sélectionner cette option.

# **Affichage des zones excluables**

Après la sélection de l'option **Exclus. Zones**, la première zone excluable s'affiche. Vous pouvez visualiser les zones excluables à l'aide des touches **A>** et **<B** (visualisation rapide en tenant enfoncée l'une de ces deux touches).

# **Exclusion des zones**

Lorsque la zone à exclure est affichée à l'écran, appuyez sur la touche **#**. L'écran indique que la zone est exclue. Les touches **A>** et **<B** permettent ensuite de sélectionner d'autres zones à exclure à partir de la même méthode.

**Remarque :** Les zones sont exclues du système dès que l'utilisateur appuie sur la touche **#** . Il n'est pas nécessaire de mettre le système en service.

# **Mise en service avec des zones exclues**

Lorsque toutes les zones souhaitées sont exclues, l'utilisateur peut lancer la procédure de mise en service en appuyant sur la touche **ent**. La mise en service du système débute et l'écran indique le nombre de zones exclues. La touche **esc** permet de revenir aux options. Les zones exclues le restent même après avoir appuyé sur la touche **esc**.

**Remarque :** Chaque zone exclue est consignée dans l'historique pour l'utilisateur concerné.

# **Zones de détection chocs**

Si la zone exclue est une zone de détection chocs, toutes les zones de ce type (dans tous les groupes) seront exclues. Les zones de détection chocs restent exclues jusqu'à leur réactivation manuelle. La mise hors service du système ne réactive pas les détecteurs de chocs.

<span id="page-20-0"></span>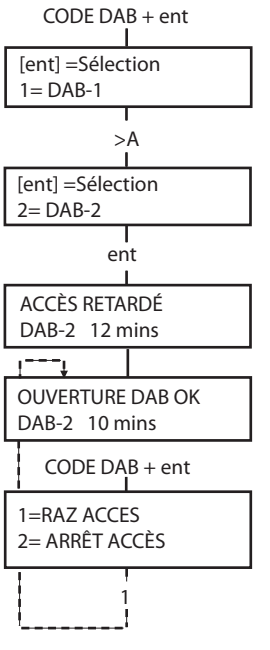

# **Zones DAB 1/2/3/4**

Pour exclure des zones DAB, saisissez un des dix codes DAB (les 10 derniers utilisateurs). Pour sélectionner cette option, saisissez un code DAB et appuyez sur la touche **ent**. Utilisez la touche **A>** pour parcourir les quatre types de zone DAB (DAB1 à DAB4) et sélectionnez un type à l'aide de la touche **ent**. La temporisation de retard DAB préprogrammé expirera avant l'exclusion de toutes les zones DAB avec le type de zone DAB sélectionné. Les zones sont exclues pendant la durée du temps d'exclusion DAB. Le temps restant (en minutes) s'affiche sur le clavier utilisé. Un avertissement est émis dix et cinq minutes avant la réactivation des zones. La période d'exclusion DAB peut être étendue par la saisie d'un code DAB et en sélectionnant l'option **1 = RAZ ACCES**. Pour réintégrer manuellement les zones DAB, saisissez un code DAB et sélectionnez l'option **2 = FIN ACCES**.

# **Mise en service forcée (niveaux d'accès 2.3 et plus)**

# CODE DAB + ent 0 = EXCLUS. ZONES [ent] = Sélection 1 1 = MES. FORCÉE [ent] = Sélection ent 3 EXCLUE 120 -------------

2 zones ouvertes  $\left[ \langle \cdot \rangle \right] =$  Consulter

### **Objectif**

Lorsqu'elle est validée par l'installateur, l'option **MES.FORCEE** permet d'exclure automatiquement des zones excluables ouvertes lorsque la procédure de mise en service du système démarre. Les zones exclues de cette manière le restent pendant une période de mise en service uniquement.

# **Sélection de l'option MES.FORCEE**

Accédez au MENU RAPIDE. Appuyez sur la touche **1**, puis sur la touche **ent**. L'écran indique le nombre de zones exclues et la temporisation (en secondes) restante avant la mise en service.

# **Zones non excluables**

Il est possible que certaines zones ouvertes ne soient pas excluables. Dans ce cas, l'écran indique les zones ouvertes et la temporisation de sortie est réinitialisée. Ces zones doivent être fermées pour poursuivre la mise en service.

# <span id="page-21-0"></span>**Carillon (niveaux d'accès 2.3 et plus)**

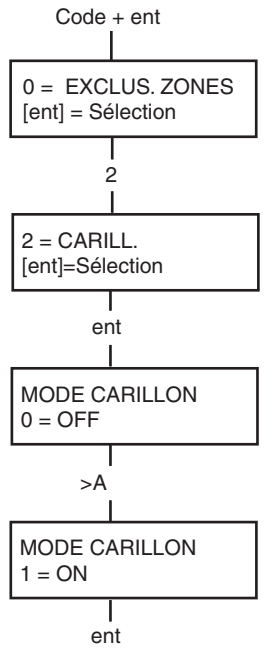

### **Objectif**

Cette option permet d'activer/de désactiver le mode **Carillon**. Lorsque le mode **Carillon** est activé, les zones programmées par l'installateur avec cette option s'activent momentanément lorsqu'elles sont ouvertes.

**Remarque :** Votre système ne requiert pas nécessairement la présence de ce type de zone.

# **Sélection de l'option Carillon**

Accédez au MENU RAPIDE. Appuyez sur la touche **2**, puis sur la touche **ent**. L'écran indique si le mode **Carillon** est activé (ON) ou désactivé (OFF). Appuyez sur la touche **>A** pour basculer entre l'état activé et désactivé, et appuyez sur la touche **ent** pour valider votre sélection.

**Remarque :** Les touches **1** ET **0** permettent également de sélectionner respectivement l'état activé et désactivé.

# **Mode Carillon activé**

Lorsqu'il est activé, le mode **Carillon** reste actif jusqu'à sa désactivation. Les zones programmées par l'installateur avec l'attribut Carillon conservent cet attribut lorsqu'elles sont activées.

**Remarque :** Le mode **Carillon** s'interrompt lorsque le système est en service ou pendant une alarme.

# **Affichage des zones (niveaux d'accès 2.4 et plus)**

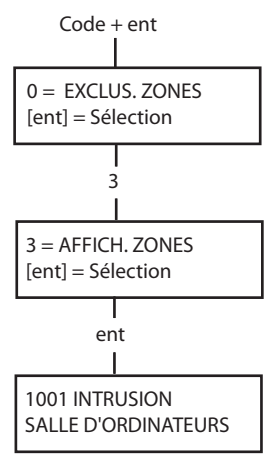

# **Objectif**

Cette option de menu permet à l'utilisateur d'accéder au mode **Affich. Zones** et de consulter la description et l'état de chaque zone.

# **Sélection des zones à afficher**

Accédez au MENU RAPIDE. Appuyez sur la touche **3**, puis sur la touche **ent**. Les détails de la première zone (1001) s'affichent.

# **Adresse**

L'adresse de zone fournit un numéro unique à quatre chiffres permettant d'identifier et de sélectionner une zone (par exemple 1026 - bus 1, RIO 02, zone 6).

# **Fonction**

La fonctionnalité de la zone s'affiche et indique la fonction de la zone (par exemple IMMÉDIATE, TEMPORISÉE).

# <span id="page-22-0"></span>**État**

L'état de la zone correspond à l'état du circuit (par exemple Ouvert ou Fermé). Cette information s'affiche en alternance avec la fonction.

### **Description**

Si elle est programmée, la description de zone s'affiche sur la ligne inférieure de l'écran. Le libellé se présente sous la forme d'un texte alphanumérique et décrit la zone en détail (par exemple « porte du bureau ouest »).

### **Sélection et affichage**

L'option **Affich. Zones** permet d'afficher la première adresse de zone disponible sur le système. Utilisez les touches **>A** et **<B** pour afficher les zones suivantes dans l'ordre. Vous pouvez également afficher les zones en saisissant l'adresse correspondante : bus, RIO et numéro de zone (quatre chiffres). Appuyez sur la touche # pour afficher des informations telles que la résistance aux bornes de la zone et la tension RIO (si câblé).

# **Échap (esc)**

La touche **esc** permet d'annuler l'option en cours et de revenir au menu rapide.

# **Affichage de l'historique (niveaux d'accès 2.4 et plus)**

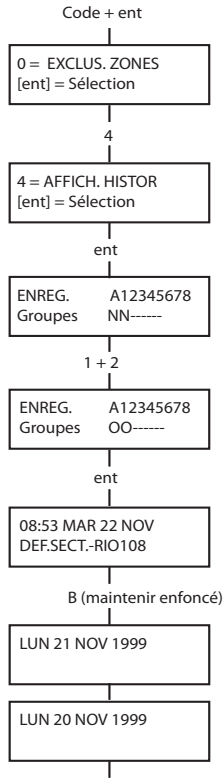

1001 INTRUSION SALLE D'ORDINATEURS

1021 SÉCURITÉ CAISSE

2+1

esc

Relâcher B

# **Objectif**

L'option **Affich.Histor** permet à l'utilisateur de visualiser l'historique du système. Le détail de chaque événement est enregistré et stocké dans la mémoire non volatile.

# **Sélection de l'option Affich.Histor**

Accédez au MENU RAPIDE. Appuyez sur la touche **4**, puis sur la touche **ent**. Les détails de l'événement le plus récent s'affichent.

#### **Événements**

Les événements pouvant être consultés incluent les détails des mises en service, des mises hors service et des alarmes. Chaque événement est accompagné de l'heure et de la date correspondantes.

#### **Sélection d'une date**

Tenez enfoncée une des deux touches de navigation pour faire défiler rapidement les dates. La touche **A>** permet de faire défiler les dates vers l'avant, tandis que la touche **<B** permet de les faire défiler vers l'arrière. Lorsque vous vous arrêtez sur une date, le premier événement correspondant à cette date s'affiche.

# **Affichage des événements**

Pour afficher les événements complets associés à une date, parcourez les événements à l'aide des touches de navigation **A>** et **<B**.

\* Si l'utilisateur est autorisé à choisir les groupes, alors le choix des groupes lui sera proposé. Pour afficher les événements associés à chaque groupe, saisissez le numéro du groupe.

<span id="page-23-0"></span>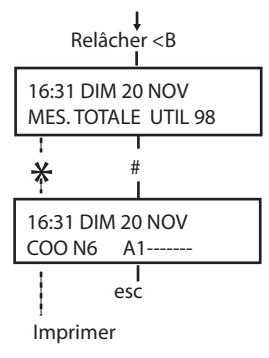

 $Code + ent$ 

# **Informations complémentaires**

La touche **#** permet d'afficher des informations complémentaires sur certains types d'événements. Les informations s'affichent sur la ligne inférieure. Ces informations comprennent notamment le libellé des zones, les niveaux d'accès et le clavier ou le module utilisé.

# **Impression**

Si une imprimante série est reliée au système, appuyez sur la touche \* pour imprimer un historique du système. L'impression s'effectue de l'événement affiché à l'événement le plus récent.

# **Impression (niveaux d'accès 2.4 et plus)**

# **Objectif**

L'option **Impression** permet à l'utilisateur d'imprimer sur papier les informations du système. Pour utiliser cette option, une imprimante série doit être reliée au système.

# **Sélection de l'option Impression**

Accédez au MENU RAPIDE. Appuyez sur la touche **5**, puis sur la touche **ent**. Les options d'impression du système s'affichent. Appuyez sur la touche **esc** pour quitter l'option.

# **Codes**

Appuyez sur la touche **1** pour lancer l'impression de tous les codes, avec le numéro, le nom, le niveau et la longueur de code de l'utilisateur.

# **Zones**

L'option **Zones** permet d'imprimer les détails de chaque zone du système. Le système imprime l'adresse, la fonctionnalité et le libellé de chaque zone. Appuyez sur la touche **2** pour sélectionner cette option.

# **Historique**

Pour imprimer la totalité de l'historique, appuyez sur la touche **3**. L'impression comprend jusqu'à 1 500 événements selon le type de centrale d'alarme, ainsi que les dates et heures de mise en service, de mise hors service et d'alarme.

# **Tout**

Pour imprimer toutes les options (Codes, Zones et Historique), sélectionnez **TOUT**. Pour débuter l'impression par l'option Codes, appuyez sur la touche **4**.

# **Message d'erreur**

Si une impression est sollicitée sans qu'une imprimante série soit connectée à la centrale, alors l'afficheur indique que l'imprimante est non connectée.

8  $8 =$  IMPR. [ent]=Sélection ent  $1 =$  CODES  $2 =$  ZONES  $1 = LOG$   $4 = Tour$ ent IMPR.ZONES ESC pour quitter ent IMPR.TOUT ESC pour quitter IMPR.CODES ESC pour quitter 7 IMPR.HISTORIQUE ESC pour quitter ent 0 = EXCLUS. ZONES [ent]=Sélection

IMPRI. NON CONNEC ESC pour QUITTER

# <span id="page-24-0"></span>**Test Zone (niveaux d'accès 2.5 et plus)**

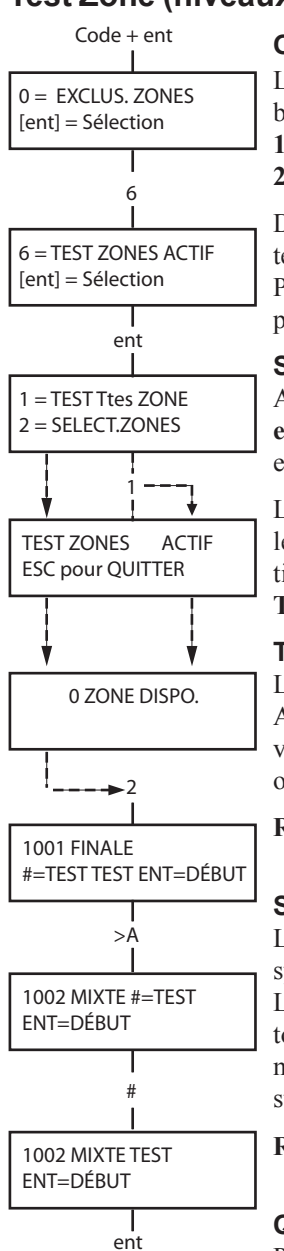

#### **Objectif**

L'option **Test Zone** permet de tester les zones afin de vérifier leur bon fonctionnement. Deux options sont proposées :

- **1.** Test de toutes les zones
- **2.** Test des zones sélectionnées

Dans les deux cas, le buzzer indique lorsqu'une zone est ouverte (si le test zone audible est sélectionné). Le test est mémorisé dans l'historique. Pour les zones radio, la puissance du signal reçu est indiquée en pourcentage.

### **Sélection de l'option Test Zone**

Accédez au MENU RAPIDE. Appuyez sur la touche **6**, puis sur la touche **ent**. L'option **Test Zone** permet d'accéder aux options **1 = Visualisation** et **2 = Activation.**

L'option **1 = Visualisation** permet d'afficher les zones **non testées** ou les zones **testées**. L'option **2 = Activation** permet d'accéder aux options de test de zone **Silencieuse** ou **Audible**. Le choix entre **TEST Ttes ZONE** et **SELECT.ZONES** est proposé dans les deux cas.

# **TEST Ttes ZONE**

L'option **TEST Ttes ZONE** (touche **1**) lance le test immédiatement. Aucune sélection n'est nécessaire, car le test inclut toutes les zones valides. Le buzzer des claviers se déclenche dès qu'une zone est ouverte et s'arrête lorsque toutes les zones sont fermées.

**Remarque :** L'option **TEST Ttes ZONE** teste uniquement les zones pouvant être exclues du système.

# **SELECT.ZONES**

L'option **SELECT.ZONES** (touche **2**) affiche la première zone du système. Pour faire défiler les zones, appuyez sur les touches **>A** et **<B**. Lorsque la zone à inclure dans le test se trouve à l'écran, appuyez sur la touche #. Pour inclure d'autres zones dans le test, procédez de la même manière. Lorsque toutes les zones requises ont été sélectionnées, appuyez sur la touche **ent** pour lancer le **test de zone**.

**Remarque :** L'option **SELECT.ZONES** concerne également les zones non excluables.

#### **Quitter le test de zone**

Pour quitter cette option, appuyez sur la touche **esc**. Dans tous les autres cas, l'option restera activée pendant vingt minutes après que la dernière touche a été pressée puis sortira automatiquement du mode test.

# <span id="page-25-0"></span>**HEURE/DATE (niveau d'accès 3.6)**

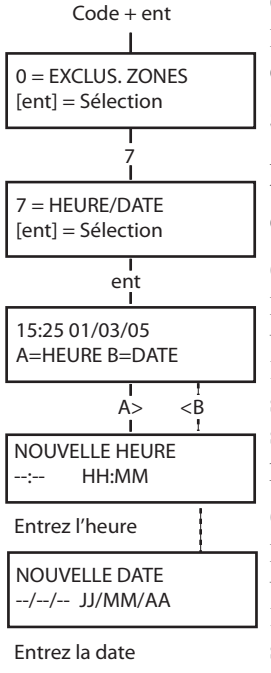

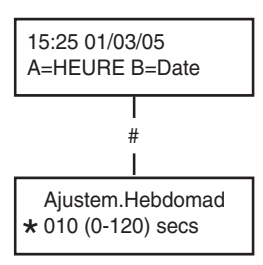

<sup>(</sup>appuyez sur \* pour retarder l'heure)<br>

#### **Objectif**

L'option **HEURE/DATE** permet de modifier l'heure (heures/minutes) et la date (jour/mois/année).

# **Sélection de l'option HEURE/DATE**

Accédez au MENU RAPIDE. Appuyez sur la touche 7, puis sur la touche **ent**. Lorsque l'option **HEURE/DATE** est sélectionnée, l'heure et la date peuvent être réglées à l'aide des touches **A>** et **<B.**

### **Changement de l'heure**

Pour changer l'heure, appuyez sur la touche **A>**. Vous êtes invité à entrer une **NOUVELLE HEURE** en heures et en minutes (HH:MM). Après le réglage de l'heure, le système revient immédiatement à l'écran de sélection de l'heure et de la date. Le système refuse les valeurs supérieures à 23 heures et à 59 minutes. Appuyez sur la touche **esc** pour annuler votre sélection.

### **Changement de la date**

Pour changer la date, appuyez sur la touche **<B.** Vous êtes invité à entrer une **NOUVELLE DATE** en jour, mois et année (JJ/MM/AA). Après le réglage de la date, le système affiche momentanément le jour de la semaine et revient à l'écran de sélection de l'heure et de la date. Le système refuse les valeurs supérieures à 31 pour les jours et 12 pour les mois. Appuyez sur la touche **esc** pour annuler votre sélection.

#### **Avance et retard**

Vous pouvez avancer et retarder l'heure afin de compenser les variations de la vitesse d'horloge. Appuyez sur la touche # en mode heure/date pour sélectionner le réglage de la vitesse d'horloge. Vous pouvez choisir une valeur entre 0 et 120 secondes par semaine. Lorsqu'un retard de l'horloge est nécessaire, ajoutez \* à la valeur programmée.

# <span id="page-26-0"></span>**Codes (niveaux d'accès 2.1 et plus)**

Chaque porteur d'un code PIN peut modifier son code. Chaque utilisateur a accès uniquement à son propre code PIN. La seule exception concerne le code manager.

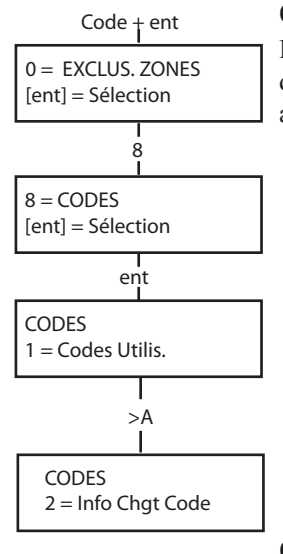

#### **Objectif**

L'option **Codes** permet aux managers (niveau d'accès 3.6) d'affecter, de modifier et de supprimer les codes autorisant les utilisateurs à accéder au système et à l'utiliser. L'option Codes comporte deux sous-menus :

### **1. Codes utilisateur**

Sous-divisé en dix menus (selon l'activation des options Groupe et **MAX**) définissant l'ensemble des informations d'accès relatives aux porteurs d'un code PIN. Ce menu permet également d'affecter des informations MAX aux numéros d'utilisateurs.

# **2. Info Chgt Code**

Cette option détermine la période durant laquelle les utilisateurs seront invités, par le système, à **changer leur code personnel**.

**Remarque :** La période de validité des **codes utilisateur** est programmée par l'installateur.

# **Code manager**

Le code manager permet de :

- programmer les différentes options pour chaque code utilisateur ;
- affecter d'autres codes au niveau manager 3.6 ;
- modifier le code PIN manager (non supprimable) ;
- affecter les fonctions MAX au code.

Le code manager permet de choisir les groupes, le mode groupe est activé, pour chaque utilisateur. Le manager peut activer et désactiver l'option du choix des groupes (par l'intermédiaire de la touche \*). Le code manager permet par défaut d'accéder au menu rapide.

**Remarque :** Le module MAX est le lecteur spécifique au système Galaxy. Le module MAX<sup>3</sup> est la version optimisée du module MAX.

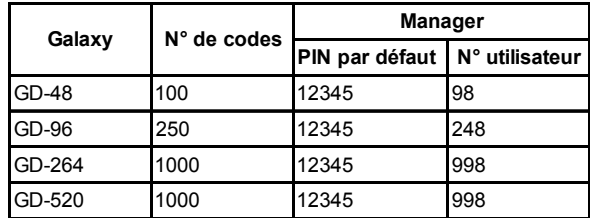

#### **Tableau 2. Codes par défaut**

<span id="page-27-0"></span>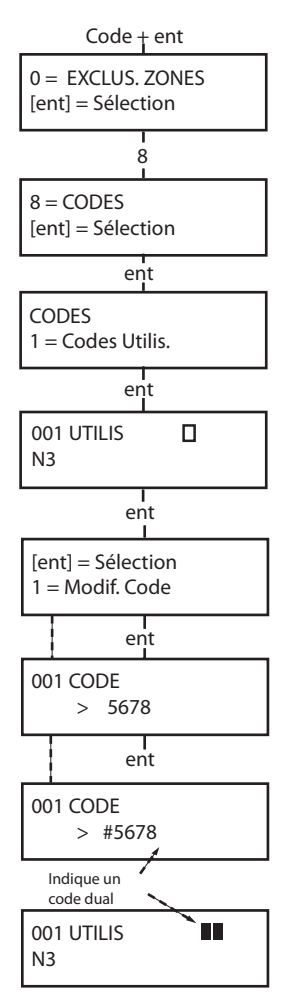

# **Sélection de l'option Codes**

Accédez au MENU RAPIDE. Appuyez sur la touche **8**, puis sur la touche **ent**.

#### **Codes utilisateur**

Lorsque l'option **Codes** est sélectionnée, appuyez sur la touche **1** pour accéder à l'option **Codes Utilis**. Appuyez sur la touche **A>** pour afficher chaque utilisateur. Pour chaque utilisateur, il est possible d'accéder aux options Modif. Niveau, Nom, Programme hebdomadaire et, le cas échéant, Codes temporaires et MAX. Lorsque le numéro d'utilisateur à modifier est affiché, appuyez sur la touche **ent** pour accéder à l'option **Modif. Code**.

#### **Modif. Code**

L'option **Modif. Code** permet d'affecter ou de modifier un code utilisateur. Le code doit être unique sur le système et composé de quatre, cinq ou six chiffres. En cas de doublon, le message **Déjà Utilisé** s'affiche. Les chiffres saisis s'affichent sur la ligne inférieure de l'écran. Appuyez sur la touche \* pour effacer le dernier chiffre affiché. Maintenez la touche \* enfoncée pour supprimer tous les chiffres. Lorsqu'un code correct a été affecté, appuyez sur la touche **ent** pour enregistrer la programmation et revenir au niveau de menu précédent.

Lorsqu'un code est affecté à un numéro d'utilisateur, un carré noir  $(\blacksquare)$  apparaît sur la ligne supérieure de l'écran.

#### • **Suppression d'un code PIN**

Un code peut être totalement supprimé à l'aide de la touche \*. Lorsqu'aucun code n'est affecté à un utilisateur, un carré blanc  $(\Box)$  apparaît sur la ligne supérieure de l'écran.

#### • **Affectation de codes dual**

Pour programmer un code d'utilisateur en tant que **code dual**, appuyez sur la touche # lorsque l'option **Modif. Code** est sélectionnée. Le caractère # s'affiche devant le code utilisateur affecté, par exemple **#5678**. Lorsqu'un code est affecté en tant que code dual, deux carrés noirs  $(III)$  apparaissent sur la ligne supérieure de l'écran.

### • **Fonctionnement des codes dual**

La saisie d'un code dual ne permet pas d'accéder au menu et de mettre le système en et hors service. Le message **PAS D'ACCES - CODE SUPPLEMENT.** s'affiche. Un second code dual doit être saisi dans un temps de 60 secondes pour accéder au menu et mettre le système en et hors service. Les codes duals peuvent être de différents niveaux. Le code de plus haut niveau détermine le niveau d'accès au système. La saisie d'un seul code dual, non suivie du second code, dans un temps de 60 secondes, génère la mémorisation de l'événement dans l'historique. Les sorties programmées avec la fonctionnalité **CODE ILL.** sont activées.

<span id="page-28-0"></span>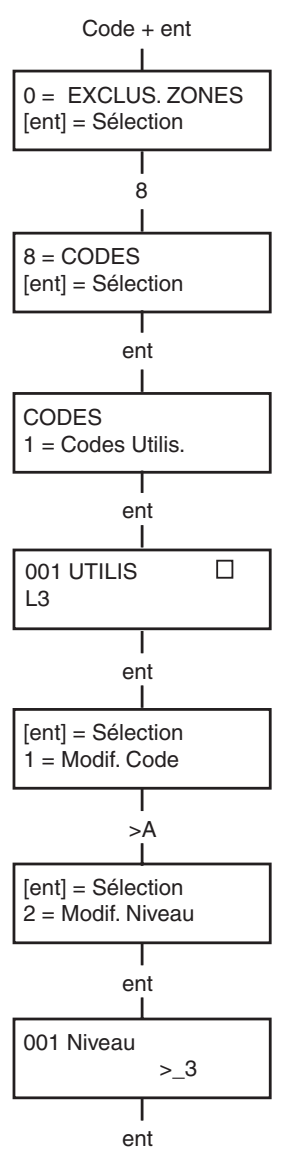

#### **Modif. niveau**

Chaque utilisateur est associé à un niveau d'accès qui détermine les options de menu auxquelles il pourra accéder (voir Tableau 1. Options de menu). Après avoir sélectionné cette option, entrez le niveau à affecter à l'utilisateur et appuyez sur la touche **ent** pour enregistrer la programmation et revenir menu précédent. Pour en savoir plus sur les accès, reportez-vous au Tableau 3. Niveaux d'accès utilisateur.

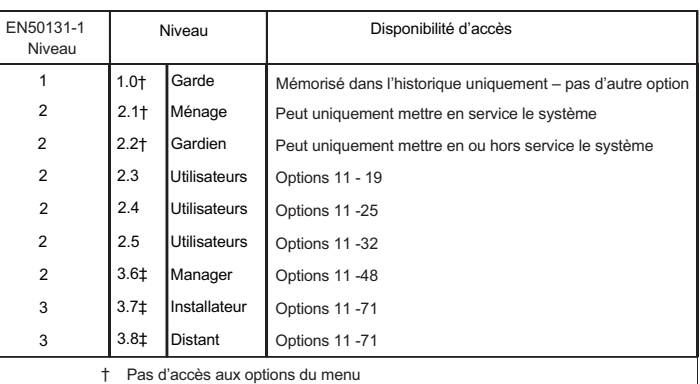

Pas d'accès aux options du menu

‡ Les codes manager, installateur et distant (les trois derniers codes du système) ont des niveaux d'accès prédéfinis qui ne peuvent pas être modifiés.

#### **Tableau 3. Niveaux d'accès utilisateur**

#### **• Code sous contrainte**

Pour affecter au code la fonction de code sous contrainte, appuyez sur la touche # dans l'option **Modif. Niveau**. Le nombre de codes pouvant être affectés en tant que code sous contrainte n'est pas limité. La saisie d'un code sous contrainte active les sorties programmées avec les fonctionnalités **Contrainte ou Panique**.

Tout code valide suivi des touches **# # ent** (la touche **ent** peut être remplacée par la touche **A>** ou **<B)** sera identifié comme code sous contrainte. Cette fonction est désactivée au Royaume-Uni dans un souci de respect de la réglementation.

<span id="page-29-0"></span>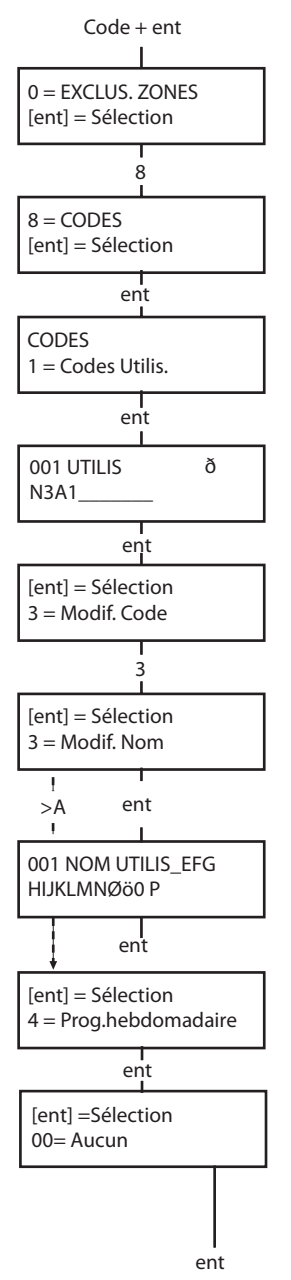

#### **• Menu rapide**

Par défaut, tous les codes utilisateur accèdent au menu rapide. Ce menu est composé d'un choix de dix options (0-9) du menu général. C'est en fonction du niveau d'accès associé au code d'utilisateur que dépendra le nombre d'options accessibles dans le menu rapide. Pour accorder à un utilisateur le droit d'accéder au menu général, affectez-lui un caractère \* dans l'option **Modif. Niveau**. Un utilisateur de niveau \*2.5 pourra accéder aux option du menu général. Aucun code ne peut accéder aux deux menus.

**Remarque :** Par défaut, le code Manager accède au menu général.

### **Modif. Nom**

Cette option permet d'attribuer un nom à l'utilisateur (six caractères maximum). Par défaut, chaque code d'utilisateur a pour libellé **UTILIS**, et le manager **MGR**. Le nom du manager ne peut pas être modifié. Lorsque l'option **Modif. Nom** est sélectionnée, une partie des caractères alphanumériques pouvant être affectés au nom d'utilisateur figure sur la ligne inférieure de l'écran. Le curseur clignote sur la lettre **L**. Appuyez sur la touche \* pour effacer les lettres du libellé par défaut ou du nom précédent. Lorsque le nom précédent est effacé, utilisez les touches **A>** et **<B** pour déplacer le curseur sur la première lettre du nom et appuyez sur **ent**. Le caractère sélectionné s'affiche sur la ligne du haut. Procédez de la même manière pour saisir le nom entier. La touche # permet de basculer entre le mode majuscules/minuscules et la bibliothèque système. Appuyez sur la touche **esc** pour enregistrer le nom et quitter.

# **Programme hebdomadaire**

Le manager peut attribuer des périodes de fonctionnement aux codes utilisateurs lorsque l'option **Prog. hebdomadaire** a été programmée par l'installateur. Les horaires du programme hebdomadaire permettent de désactiver le code utilisateur pendant les périodes (**ON à OFF**) programmées.

# **Prog. hebdomad**

Cette option permet à l'utilisateur d'accéder avec son code PIN aux options de menu de la centrale pour une mise en service ou hors service. Le code PIN ne fonctionne que durant les périodes d'inactivité (OFF) d'un programme hebdomadaire.

Si un utilisateur tente de se servir de son code PIN durant les périodes actives (**ON**) de son programme, un code d'événement erroné est consigné et toutes les sorties programmées en tant que code erroné sont activées.

Le paramétrage de cette option à **00=Aucun** indique que les codes PIN sont toujours opérationnels.

**Remarque :** Cette option **ne contrôle pas** l'accès des cartes aux portes. Cet accès est contrôlé par les profils et est attribué à un utilisateur dans l'option **42.11=Profil**.

<span id="page-30-0"></span>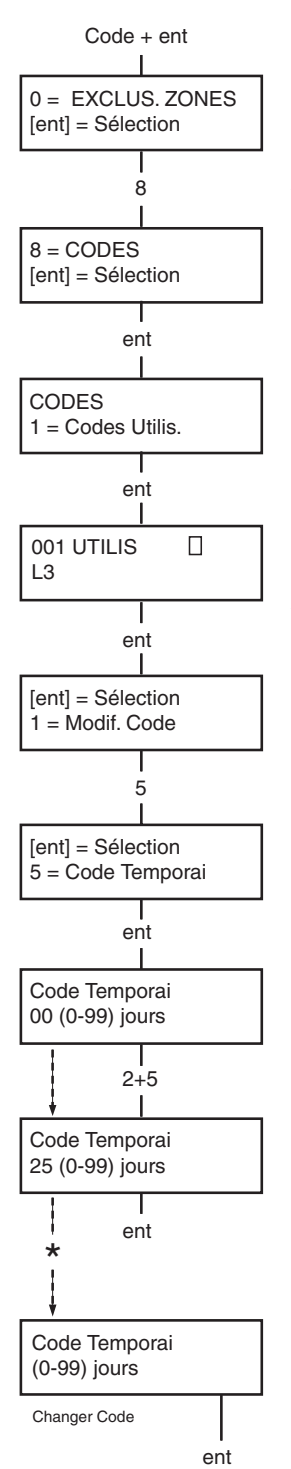

#### **Codes temporaires**

L'option **codes temporaires** permet d'attribuer temporairement un code PIN à un utilisateur. Lorsque cette option est sélectionnée, saisissez le nombre de jours (0-99) pendant lequel le code doit être actif. La valeur par défaut (**0**) indique que le code est permanent. Les codes temporaires expirent et sont supprimés de la liste des codes à la fin de la période définie (à minuit). Les **codes temporaires** sont signalés par le caractère ^ entre l'adresse et le nom d'utilisateur (par exemple **001^ UTILIS**.

**Remarque :** Les codes manager, installateur et distant ne peuvent pas être des **codes temporaires**.

#### **Changer code**

Pour associer la fonction **Changer code** à un utilisateur, sélectionnez l'option **Codes temporaires** et appuyez sur la touche \* (au lieu d'un nombre de jours pour un code temporaire). Appuyez sur la touche **ent** pour enregistrer la programmation et revenir au niveau précédent. Les codes associés à l'option **Changer code** sont indiqués par le caractère \* entre l'adresse et le nom d'utilisateur (par exemple **001** \* **UTILIS**. Lorsqu'un utilisateur est associé à la fonction **Changer code** dans l'option **Codes temporaires)**, il sera dans l'obligation de remplacer son code personnel dans un temps prédéfini. Sinon, son code expirera et ne sera plus opérationnel. Une notification (1-28 jours) indiquant que le code PIN doit être changé peut être programmée en utilisant l'option **Info Chgt Code**. Cette notification invite l'utilisateur à changer son code à chaque fois qu'il est saisi pendant le délai programmé dans l'option Info Chgt Code (sauf pendant la mise hors service du système). Le nouveau code doit comporter quatre à six chiffres et doit être différent du code actuel. Le nouveau code doit être saisi deux fois pour confirmation. S'il est validé, l'utilisateur est renvoyé à l'écran d'accueil. Si l'utilisateur appuie sur la touche **esc** ou si le nouveau code saisi est incorrect, l'utilisateur pourra continuer à utiliser normalement l'écran d'accueil. La prochaine saisie du code déclenchera une nouvelle invitation à changer le code.

**Remarque :** Si l'utilisateur ne saisit pas un nouveau code avant la fin du temps programmé dans l'option Info Chgt Code, le code PIN sera supprimé après la prochaine mise hors service du système.

<span id="page-31-0"></span>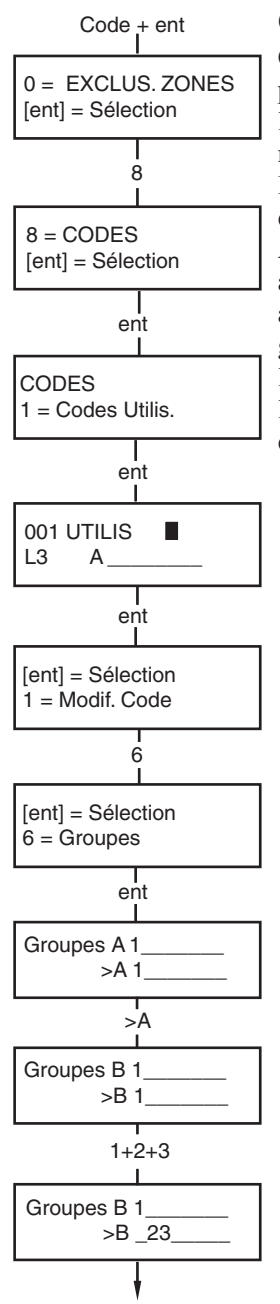

#### **Groupes**

Cette option définit les groupes du système accessibles et contrôlables par l'utilisateur. L'option **Groupes** est disponible uniquement lorsque l'option **Groupes : Mode** a été activée par l'installateur. Par défaut, le mode Groupes est désactivé.

Les groupes attribués à l'utilisateur s'affichent lorsque l'option **Groupes** est sélectionnée. Par défaut, tous les utilisateurs sont affectés au groupe 1. Appuyez sur les touches correspondantes aux groupes à affecter à l'utilisateur (par exemple, appuyez sur les touches **2** et **3** pour attribuer à l'utilisateur les groupes 2 et 3). Appuyez sur la touche **1** (lorsque le groupe 1 est déjà attribué) pour supprimer le groupe 1. Pour autoriser l'utilisateur à choisir des groupes, appuyez sur la touche \*. Lorsque tous les groupes ont été attribués à l'utilisateur, appuyez sur la touche **ent** pour enregistrer la programmation et revenir au niveau de menu précédent.

### **• Systèmes multigroupes**

Certains systèmes Galaxy sont dotés de plus de huit groupes. Les groupes sont affichés sur l'écran du clavier par blocs de huit groupes étiquetés A, B, C et D.

Utilisez les touches **A>** et **<B** pour parcourir les différents blocs de groupes. Appuyez sur les touches 1-8 pour attribuer à l'utilisateur les groupes de chaque bloc.

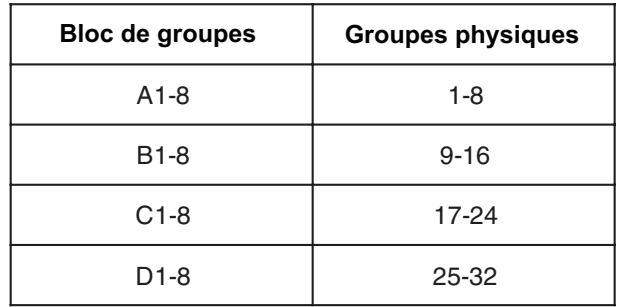

# **• Utilisateur affecté à un groupe unique**

Un utilisateur peut être affecté à un groupe unique, quel qu'il soit. Dans ce cas, l'utilisateur peut uniquement accéder au groupe et le mettre en et hors service.

#### **• Utilisateur affecté à plusieurs groupes**

Les utilisateurs peuvent être affectés à plusieurs groupes. Dans ce cas, l'accès et les opérations sont collectifs. L'utilisateur ne peut pas choisir d'intervenir sur un seul groupe ou sur une partie des groupes affectés.

<span id="page-32-0"></span>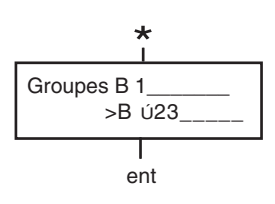

#### **• Utilisateur avec le choix des groupes**

Les utilisateurs peuvent être affectés à plusieurs groupes, et peuvent choisir les groupes qu'ils souhaitent visualiser, mettre en service et mettre hors service. Appuyez sur la touche \* lors de l'attribution des groupes à l'utilisateur pour activer la fonction de choix de groupes.

**Remarques :** 1. Le manager bénéficie d'un accès à tous les groupes du système. Cette fonction ne peut pas être modifiée.

> 2. Par défaut, le choix de groupes est attribué au manager. Cette fonction est sélectionnable.

> 3. Les utilisateurs ayant accès à l'option **Codes** peuvent uniquement attribuer des groupes dont ils ont eux-mêmes accès. Un utilisateur n'ayant pas accès au groupe 4 ne peut pas attribuer le groupe 4 un autre code utilisateur.

#### **Badge N°**

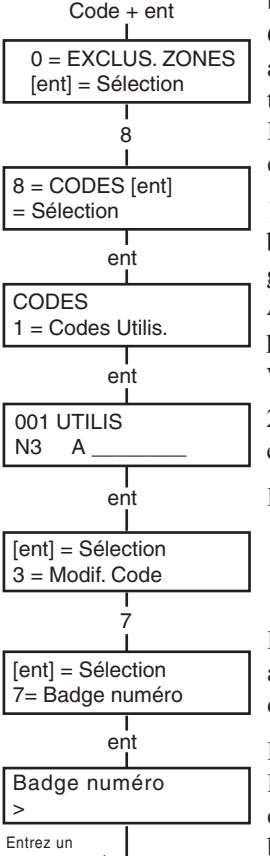

ent nouveau numéro de carte

Chaque badge, carte ou télécommande porte un numéro unique à 10 chiffres gravé au laser. Pour attribuer un badge, une carte ou une télécommande à un utilisateur, saisissez ce numéro dans l'option **Badge N°**. Le numéro identifie le badge, la carte ou la télécommande sur le système et le référence par rapport à l'utilisateur auquel il est affecté.

1. Saisissez le numéro unique à 10 chiffres gravé au laser sur la badge **ou** saisissez l'identifiant unique de la télécommande RF générée par le RIO RF **ou** appuyez simultanément sur les touches **A** et **1** du clavier KeyProx et présentez le badge devant le lecteur pendant 5 secondes. Le numéro décrypté sur le badge est transféré vers la centrale Galaxy et s'affiche sur le KeyProx.

2. Appuyez sur la touche **ent** pour enregistrer la programmation et revenir au niveau précédent.

**Remarque :** Un numéro de carte peut être affecté à un code utilisateur n'ayant pas de code PIN affecté. Toutes les autres options de l'utilisateur restent valides pour le badge, la carte ou la télécommande.

Lorsqu'un numéro de badge est affecté à un utilisateur, un (m) minuscule apparaît sur la ligne supérieure de l'écran présentant les détails concernant l'utilisateur.

Le fait d'attribuer le caractère # au numéro MAX active la fonction Dual Focus : le code PIN doit d'abord être saisi. Le fait d'attribuer le caractère \* au numéro MAX active la fonction Dual Access pour le badge : un autre badge est nécessaire pour ouvrir les portes).

<span id="page-33-0"></span>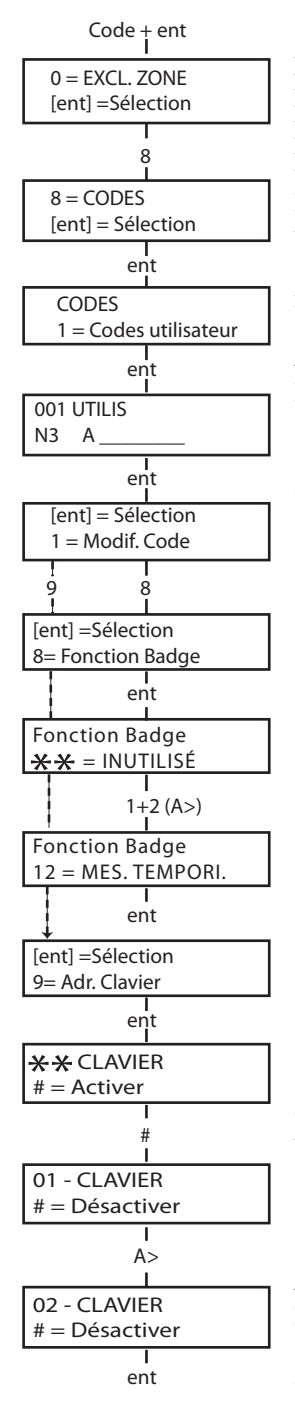

### **Fonction Badge**

Il est possible d'associer le badge à une option du menu. Pour cela, l'utilisateur doit être autorisé à accéder à cette option soit par l'intermédiaire de son niveau d'accès, soit via la modification par l'installateur du niveau d'accès associé à l'option.

Par défaut, l'option est **Non utilisé**. Pour attribuer une nouvelle option, sélectionnez l'option souhaitée à l'aide des touches **A>** et **<B** ou saisissez directement le numéro de l'option à l'aide des touches numériques du clavier. Appuyez sur la touche **ent** pour valider.

# **Adresse Clavier**

L'option de menu associée au badge ou à la télécommande peut être restreinte à n'opérer que sur un seul clavier. Lorsque vous sélectionnez cette option, l'écran affiche \*\*, ce qui indique qu'aucun clavier n'est défini. Pour définir un clavier, appuyez sur la touche **#**. L'adresse du premier clavier du système s'affiche. Sélectionnez le clavier souhaité à l'aide des touches **A>** et **<B** et appuyez sur la touche **ent** pour enregistrer la programmation.

**Remarque :** La présence d'un carré noir clignotant sur le premier chiffre de l'adresse du clavier indique que l'adresse affichée est celle du clavier en cours d'utilisation.

### **• Utilisation des badges**

La fonction MAX est activée ou exécutée lorsque le badge est présenté à un lecteur de proximité MAX pendant au moins 3 secondes. Le lecteur MAX doit être associé à un groupe en commun avec l'utilisateur MAX. Le clavier défini dans l'option **Adr. Clavier** affiche la fonction MAX associée.

**Remarque :** Si le clavier défini est en cours d'utilisation, l'option ne s'affichera pas. Si la fonction MAX est une option de type « action » (**12 = MES.TEMPORI.**), la fonction est exécutée.

Si aucun clavier n'est défini **(**\*\***)**, l'option de menu MAX fonctionnera sur tous les claviers partageant les groupes de l'utilisateur. En présence de plusieurs claviers, le message **Taper une touche** s'affichera sur tous les claviers valides. Appuyez sur n'importe quelle touche pour activer la fonction sur le clavier concerné. Si aucune touche n'est enfoncée dans un temps de cinq secondes, la fonction s'activera automatiquement sur l'ensemble des claviers.

# **APB TOLERE**

Lorsqu'elle est activée, la fonction Antipassback temporisée (ou relative) évite qu'un même badge soit utilisé plusieurs fois sur un même lecteur au dans une période de temps prédéfinie. L'option APB Toléré permet d'annuler toutes les restrictions liées à l'Antipassback pour le badge sélectionné.

<span id="page-34-0"></span>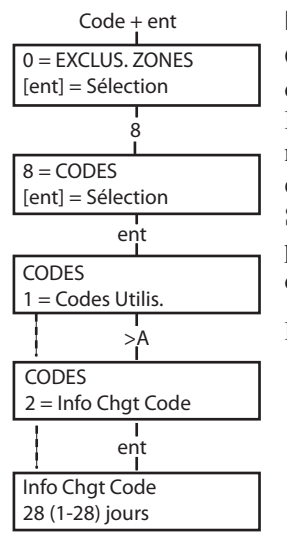

#### **Info Chgt Code**

Cette option définit le nombre de jours de notification avant la date d'expiration des codes utilisateurs associés à l'option **Changer Code**. Durant la période de notification, l'utilisateur est invité à saisir un nouveau code lors de la saisie du code PIN arrivant à expiration. Le délai est programmable de **1 à 99** jours, avec par défaut **99** jours. Si l'utilisateur n'attribue pas un nouveau code avant la fin du délai programmé dans l'option **Info Chgt Code**, le code sera supprimé lors de la prochaine mise hors service du système.

**Remarque :** Les notifications de **changement de code** prennent fin le dernier jour du mois et le code PIN sera supprimé le premier jour du mois suivant.

# **Été/Hiver (niveau d'accès 3.6)**

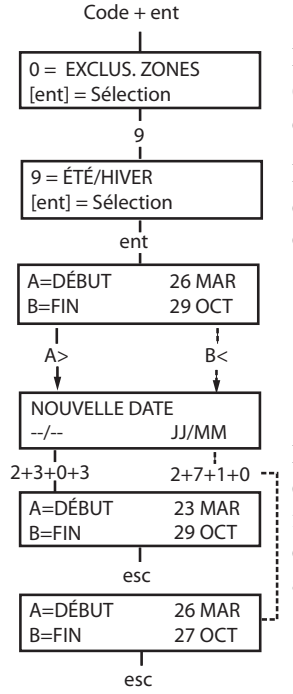

Le premier jour de chaque année, la date de **début** de l'heure d'été (**BST**) est définie au dernier dimanche de mars, et la date de **fin** au dernier dimanche d'octobre.

L'option **Été/Hiver** fonctionne de la manière suivante : À 01: 00 à la date de **début**, l'horloge du système passe à 02: 00. À 02: 00 à la date de **fin**, l'horloge du système recule à 01: 00.

> **Remarque :** L'heure se modifie toujours par rapport au GMT. Exemple pour la France (+ 1 heure) :

Dernier dimanche de mars : de 02:00 à 03:00 Dernier dimanche d'octobre : de 03:00 à 02:00

Les dates de **début** et de **fin** peuvent être reprogrammées par les codes d'utilisateur autorisés. Appuyez sur la touche **A>** pour modifier la date de **début** ou sur la touche **<B** pour sélectionner la date de **fin**. La nouvelle date doit être un nombre valide à quatre chiffres, au format jour/mois (jj/mm).

# <span id="page-35-0"></span>**DERNIERE ALARME (niveau d'accès 3.6)**

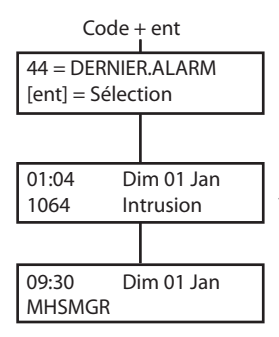

Cette option fournit un enregistrement de la dernière alarme mémorisée. L'option **DERNIERE ALARME** enregistre les détails de la mise en service et hors service du système immédiatement avant et après le déclenchement de l'alarme et les cinq premiers événements se produisant pendant cette alarme. Ces informations sont conservées jusqu'au prochain déclenchement de l'alarme. Après sélection de cette option, utilisez les touches **A** et **B** pour faire défiler les sept événements mémorisés.

La touche Dièse (#) permet d'obtenir des compléments d'informations, lorsque disponibles. Pour les événements de type utilisateur : le clavier, le niveau et les groupes concernés, et pour les événements de type alarme : le libellé.

Pour imprimer la dernière alarme affichée à l'écran, appuyez sur la touche\*. Appuyez sur la touche **esc** pour annuler l'impression.

# **CONTROLE PROG. HEBDOMADAIRES (niveau d'accès 3.6)**

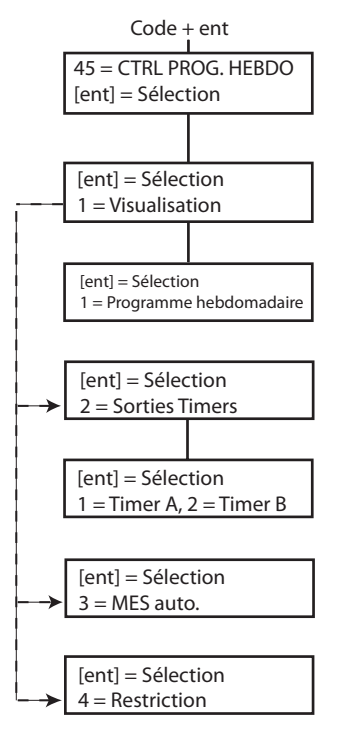

# **1=Visualisation**

Cette fonction permet de consulter les programmes hebdomadaires programmés par l'installateur :

#### **1 = Programme hebdomadaire**

Utilisez les touches **A>** et **<B** pour consulter les plages horaires ON/OFF programmées.

#### **2 = Sorties timers**

Cette option affiche les sorties **Timer A** et **Timer B** avec les horaires ON/OFF.

#### **3 = MES. AUTO**

Utilisez les touches **A** et **B** pour faire défiler les groupes afin d'en sélectionner un (facultatif) et pour afficher les programmes hebdomadaires alloués par groupe.

#### **4 = Restric**

Utilisez les touches **A** et **B** pour faire défiler les groupes afin d'en sélectionner un (facultatif) et pour afficher les programmes hebdomadaires alloués par groupe.

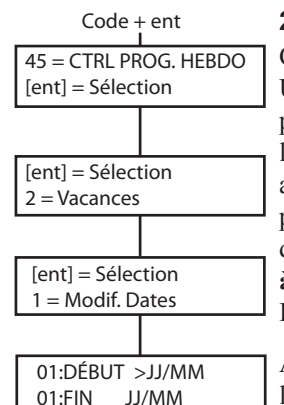

#### **2=Vacances**

Cette fonction permet de programmer jusqu'à 32 calendriers de vacances. Utilisez l'option **1=Modif.Dates** pour entrer une date de **début** et de **fin** pour chaque période de vacances. Lorsque vous sélectionnez cette option, les dates de **début** et de **fin** de la période de vacances **01** s'affichent. Si aucune date n'a été entrée pour cette période, l'écran affiche \*\*/\*\*. Pour programmer la date de **début**, appuyez sur la touche **ent**. L'affichage de la date change pour le format **>JJ/MM<<P>. Saisissez un numéro valide à quatre chiffres et appuyez sur la touche** ent pour valider la sélection. Il n'est pas utile de saisir l'année. Seuls le jour et le mois sont nécessaires.

Appuyez sur la touche **#** pour passer à la date de **fin** et répétez la procédure de programmation de la date de **début**.

Pour supprimer une date programmée, appuyez sur la touche \*. L'affichage de la date revient à \*\*/\*\*.

> **Remarque :** Les calendriers de congés peuvent être programmées uniquement par les managers et les installateurs.

#### Code + ent

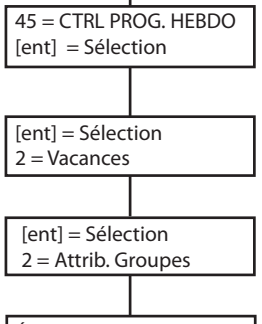

ÉTAT A12345678 Groupes ONOOOOON Pour définir les groupes concernés par la période de vacances programmée, utilisez la fonction **2=Attrib.Groupes**.

Lorsque vous sélectionnez l'option **Attrib.Groupes**, les groupes associés aux périodes de vacances programmées sont indiqués par la lettre **O** sous le groupe. La lettre **N** figure sous les groupes non attribués. Par défaut, tous les groupes portent la lettre O. Saisissez le numéro du groupe pour changer l'état de celui-ci. Lorsque la programmation est terminée, appuyez sur la touche **ent** pour l'enregistrer et revenir au niveau précédent.

> **Remarque :** Certains systèmes Galaxy sont dotés de plus de huit groupes. Les groupes sont affichés sur l'écran du clavier par blocs de huit groupes. Appuyez sur la touche **A** ou **B** pour afficher chaque bloc de groupes.

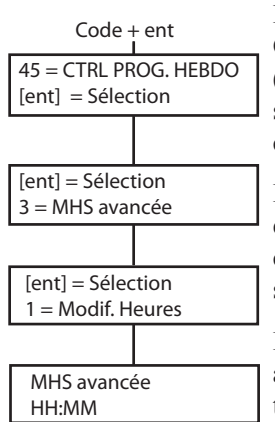

#### **3=MHS avancee**

Lorsque l'option **MHS avancée** (**45.3.2**) est activée, l'heure **Restrict. OFF** du jour suivant est avancée en fonction du nombre de minutes (0-240) programmé par l'installateur. Cette option permet de mettre le système hors service manuellement plus tôt que d'habitude. Cette option comporte deux fonctions :

La fonction **1=Modif. Heures** affiche l'heure à laquelle le système peut être mis hors service manuellement le jour suivant. Cette heure correspond à l'heure **Restrict. OFF**, moins le délai **MHS avancée**. Elle s'affiche au format 24 heures.

Lorsque le mode Groupes est activé, les heures de mise hors service avancée pour chaque groupe peuvent être affichées en utilisant les touches **A** et **B**.

Cette fonction n'affiche l'heure de mise hors service anticipée que si l'option **MHS avancée** est activée. Si cette option est désactivée ou si aucun groupe n'est activé, le message **0 ZONE DISPO.** est affichée.

La fonction **2=MHS avancée** permet d'activer ou de désactiver la mise hors service avancée.

Lorsque le mode Groupes est activé, il est possible d'activer les groupes individuellement.

# **4=Prog. Hebdomad**

Cette option permet d'activer et de désactiver chacune des programmations hebdomadaires du timer. Lorsque la programmation d'un programme hebdomadaire est sur off, le fonctionnement de celuici est arrêté. Cette option ne peut pas être utilisée pour altérer les plages programmées. Par défaut, tous les programmes hebdomadaires sont sur **0 = Off**. Pour les remettre sur ON, sélectionnez le programme hebdomadaire requis et modifiez le paramètre sur **1 = On**.

#### **5=MES.Tardive**

L'option **MES.Tardive** - lorsque activée - autorise une **extension de temps** avant la période de pré-avertissement d'une mise en service automatique.

#### **6=Trav.WeekEnd**

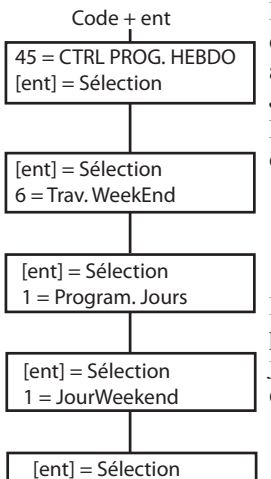

 $1 = SAM > A = Visu$ 

L'option **Trav.WeekEnd** permet de mettre le système hors service pendant le week-end. Lorsque l'option **JourWeekend** est définie sur une valeur autre que **0=OFF** (valeur par défaut), les **timers** adoptent les heures du **Jour Modèle** à la prochaine occurrence du **JourWeekend** programmé. Par exemple, cette procédure permet d'utiliser un dimanche les paramètres de mise en service automatique et de restriction de timers d'un lundi.

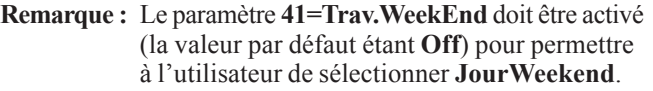

Lorsque vous sélectionnez l'option **1=JourWeekend**, le **JourWeekend** programmé s'affiche. Par défaut, la valeur est **0=OFF**. Sélectionnez les jours à l'aide des touches **A>** et **<B** et appuyez sur la touche **ent** pour enregistrer la programmation et revenir au niveau précédent :

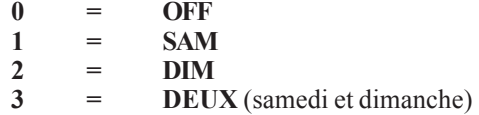

Le **JourWeekend** sélectionné reste actif pour une seule occurrence (un weekend uniquement). Par défaut, la valeur **OFF** de l'option **JourWeekend** sera rétablie immédiatement après le jour défini. Le **JourWeekend** doit être défini à chaque fois que la fonction est nécessaire.

Lorsque vous sélectionnez l'option **2=Jour Modèle**, les timers actifs lors de la sélection de l'option **JourWeekend** s'affichent. Les timers du **Jour Modèle (Lun à Ven)** sélectionné s'appliquent aux jours sélectionnés pour l'option Trav.WeekEnd.

**Remarque :** Le **Jour Modèle** peut être attribué uniquement par l'installateur.

#### **7=Profils d'accès**

Cette option affiche un modèle des plannings hebdomadaires pour chaque utilisateur du système. Deux options sont proposées :

#### **1 = Nom**

Saisissez un nom de profil d'utilisateur. Il peut comporter jusqu'à 12 caractères.

#### **2 = Programmes**

Pour chaque profil d'accès, les programmes hebdomadaires dans l'option de menu 65=Prog. Hebdomadaires, sont affectés à chaque groupe du système. Le mode Groupe doit être activé à partir de l'option de menu 63.1 pour qu'il soit possible d'affecter un programme hebdomadaire à un groupe.

# <span id="page-39-0"></span>**EXCLUSION GROUPE (niveau d'accès 3.6)**

Cette option permet aux codes de niveau 3.6 d'exclure d'une seule action toutes les zones excluables ouvertes à la fin du temps de confirmation dans un ou plusieurs groupes. Toutes les zones appartenant aux groupes sélectionnés et dont l'attribut Exclusion est validé, sont exclues dès validation de cette option. Les groupes peuvent être exclus et rétablis sans mettre le système en service et hors service.

Lorsque vous sélectionnez l'option **EXCLUS.GROUPE**, les groupes associés au code utilisateur et au clavier s'affichent, ainsi que l'état d'exclusion de chaque groupe (le caractère **O** sous un groupe indique que le groupe est exclu, et le caractère **N** indique que le groupe n'est pas exclu). Pour exclure un groupe, appuyez sur la touche correspondante. La lettre qui figure sous le numéro de groupe change de **N** à **O**. Pour rétablir le groupe, appuyez sur la touche pour passer de **O** à **N**.

> **Remarque :** Les utilisateurs de niveau 3.6 doivent être associés à la fonction Choix des groupes pour utiliser l'option **EXCLUS.GROUPE.**

**Remarque :** Les zones des groupes sélectionnés sont exclues du système dès la sélection des groupes.

Lorsque le système revient à l'écran d'accueil, le message **X ZONES EXCLUES !!** s'affiche. Les zones exclues le sont pendant un cycle de mise en service uniquement ou jusqu'à leur rétablissement manuel dans le système.

# <span id="page-40-0"></span>**ACCÈS DISTANCE (niveau d'accès 3.6)**

Cette option permet de contrôler les connexions à distance (pour la télémaintenance, les téléchargements...). La télémaintenance permet à l'installateur d'entretenir le système d'alarme à distance par l'intermédiaire d'une ligne téléphonique ou d'une connexion similaire.

L'option **1=Service** permet à l'utilisateur de contrôler le mode d'accès à son système. Il existe quatre modules de communication.

**0=TELECOM INT. 1=MOD. ISDN 2=ETHERNET 3=TELECOM EXT.**

Choisissez le dispositif approprié à la configuration du système. L'utilisateur dispose alors de deux méthodes pour la connexion :

**0=Accès Direct -** En sélectionnant cette option, le système Galaxy autorise un accès distant pendant une durée de 40 minutes. Le logiciel de téléchargement pourra accéder directement au système durant cette période. Une fois la connexion établie avec la centrale, elle n'a pas de limite dans la durée. Après déconnexion du logiciel de téléchargement avec la centrale Galaxy, l'accès reste autorisé pendant 15 minutes supplémentaires.

# [ent] = Sélection  $1 =$  Service Code + ent  $47 = ACC$ ÈS DISTANC [ent] = Sélection [ent] =Sélection  $0 = Tf1fCOM INT$ [ent] = Sélection  $1 = C$ . Appel NO 1  $C >$

# **1=C.Appel NO 1-5**

Lorsque l'utilisateur sélectionne l'un des cinq numéros (1-5) suivi de la touche **ent**, la centrale Galaxy compose le numéro de téléphone préprogrammé associé au numéro **de contre appel**.

Si le numéro sélectionné n'est pas associé à un numéro de téléphone préprogrammé, le système invite l'utilisateur à composer le **1**. Saisissez le numéro de téléphone et appuyez sur la touche **ent**. La centrale compose le numéro.

> **Remarque :** Le PC vers lequel la centrale compose le numéro **doit** être équipé du logiciel de téléchargement configuré en mode **Attente d'un appel**.

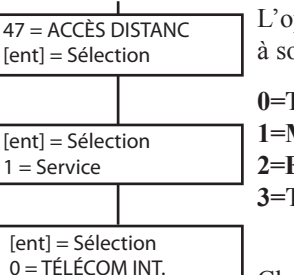

Code + ent

[ent] = Sélection 0 = Accès Direct

33

# <span id="page-41-0"></span> **ACCES INSTALLATEUR (niveau d'accès 3.6)**

Pour permettre à l'installateur d'accéder au système, son code doit être validé à l'aide de ce menu. Lorsque le menu 48.1.1 est défini sur  $1 =$ activé, le code de l'installateur est actif.

Le code manager doit toujours être activé via le menu 48.1.2.

# <span id="page-42-0"></span>**PRÉVENTION DES DÉCLENCHEMENTS INTEMPESTIFS**

Les déclenchements intempestifs sont la cause de désagréments et leur coût peut être conséquent.

### **Voici neuf mesures à suivre pour éviter les déclenchements intempestifs.**

- 1. Faites en sorte de bien comprendre le fonctionnement de votre système d'alarme. En votre absence, une personne ayant les compétences nécessaires doit être capable de vous remplacer.
- 2. Avant de quitter les lieux, vérifiez que toutes les portes et fenêtres sont correctement fermées.
- 3. En présence de détecteurs à infrarouges passifs ou de mouvements, vérifiez que les zones protégées sont exemptes d'animaux ou d'oiseaux. Faites particulièrement attention aux enseignes mobiles, aux lampes fluorescentes, aux décorations de Noël, aux ventilateurs électriques, ainsi qu'aux systèmes de chauffage et de ventilation. Ces équipements doivent être mis à l'arrêt, dans la mesure du possible.
- 4. Respectez l'itinéraire convenu avec votre installateur pour accéder à vos locaux.
- 5. Manipulez soigneusement les composants de l'alarme afin d'éviter de les endommager.
- 6. Contactez votre installateur en cas de modification du bâtiment et de son contenu si vous pensez que cela peut avoir une quelconque incidence sur le système d'alarme ou sur son fonctionnement.
- 7. Informez toujours l'installateur du déclenchement de l'alarme. Si nécessaire, un technicien viendra vérifier le système.
- 8. Si les heures d'ouverture et de fermeture sont gérées par un centre de télésurveillance, informez-le des changements d'heures ou des mots de passe.
- 9. Le système doit être équipé d'une batterie de secours (non fournie) permettant de faire fonctionner le système pendant une période limitée en cas d'absence secteur. Faites en sorte de rétablir le secteur le plus rapidement possible afin de pouvoir recharger la batterie de secours.

# <span id="page-43-0"></span>**RÉCAPITULATIF DES ZONES DE VOTRE INSTALLATION**

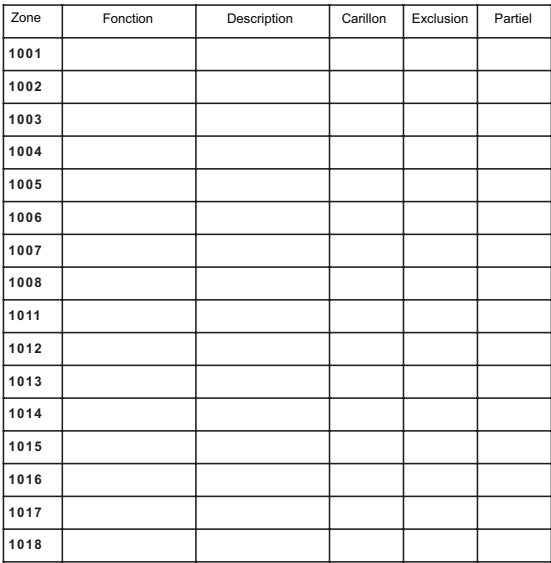

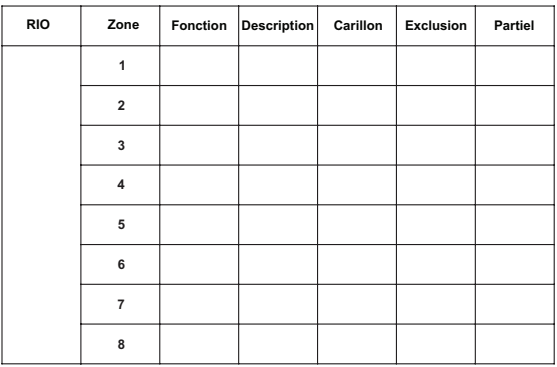

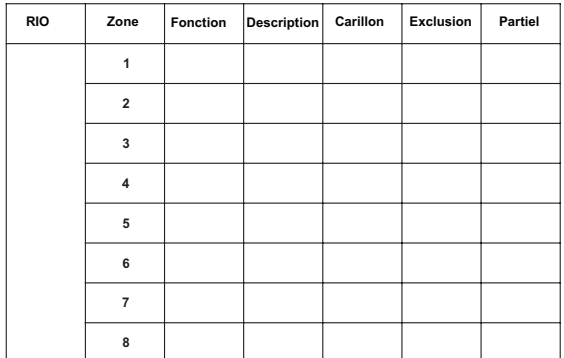

# <span id="page-44-0"></span>**MESSAGES D'ALERTE ET D'AIDE**

ALARME EN COURS

RAZ Panique ACQUIT DEMANDÉ

ALARME MÉMORISÉE - ACQUIT DEMANDÉ

#### **Alarme en cours**

L'alarme du système est déclenchée et doit être annulée à l'aide d'un code PIN valide ou d'une clé.

#### **Alarme Panique Acquit demandé**

Après l'activation d'une zone PANIQUE, le système doit être acquitté à l'aide d'un code de niveau élevé (code manager ou installateur, selon le niveau d'acquittement - RAZ requis).

#### **Alarme mémorisée - Acquit demandé**

Après le déclenchement d'une alarme, le système doit être acquitté à l'aide d'un code de niveau manager. Ce message s'affiche en cas d'alarme de type autoprotection.

#### **Appel installateur - Acquit demandé**

APPEL INSTALLATEUR - ACQUIT DEMANDÉ

Le système a été programmé de sorte que les alarmes soient acquittées par l'installateur. Pour pouvoir mettre l'alarme en service, vous devez appeler l'installateur afin qu'il acquitte le système. Les alarmes d'autoprotection nécessitent généralement l'intervention d'un installateur sur site dans le but de vérifier l'ensemble des modules du système.

#### **Code cause alarme**

Après le déclenchement d'une alarme, le système doit être acquitté après la saisie par l'utilisateur d'un code de cause d'alarme correct.

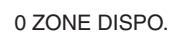

OPTION ERRONEE

CODE INVALIDE

#### **0 Zone Dispo.**

Ce message s'affiche lorsqu'un utilisateur tente d'afficher ou de consulter l'historique et que ce dernier est vide, ou lorsque l'option d'exclusion est sélectionnée et qu'il n'y a aucune zone excluable sur le système.

#### **Sélection erronée**

L'option sélectionnée ou la valeur saisie est incorrecte ou hors plage.

#### **Code invalide**

Le code saisi n'est pas un code valide enregistré dans la mémoire du système.

#### **Option non disponible**

Cette option est mise à votre disposition par l'installateur, lorsque nécessaire. Lorsque vous tentez de sélectionner une option absente, ce message s'affiche.

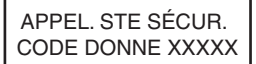

OPTION NON DISPONIBI F

**Acquittement Technistore**

Appelez le centre de télésurveillance et indiquez le nombre à cinq chiffres qui s'affiche. Puis, saisissez le nombre indiqué par le centre de télésurveillance pour acquitter le système.

AUCUN MOD AJOUTÉ  $FSC = CONTINUIER$ 

#### **AUCUN MOD AJOUTE**

Lorsque vous quittez le mode installateur, la centrale d'alarme ne détecte pas de changement du nombre de modules. Appuyez sur **esc** pour continuer.

CODE CAUSE ALARME

 $\overline{\phantom{a}}$ 

# <span id="page-45-0"></span>**COORDONNÉES DE L'INSTALLATEUR**

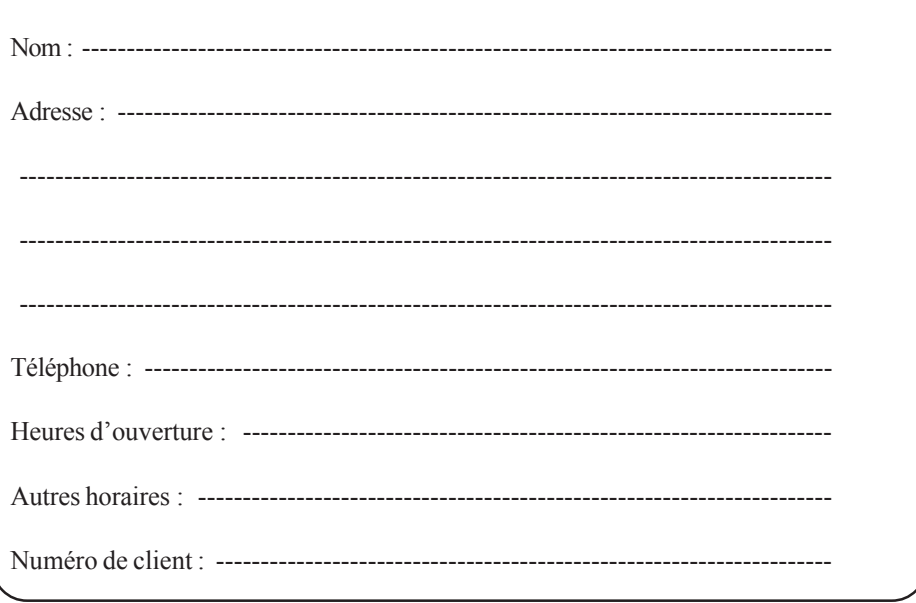